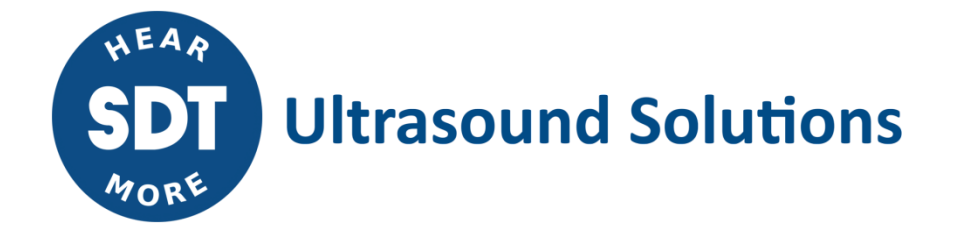

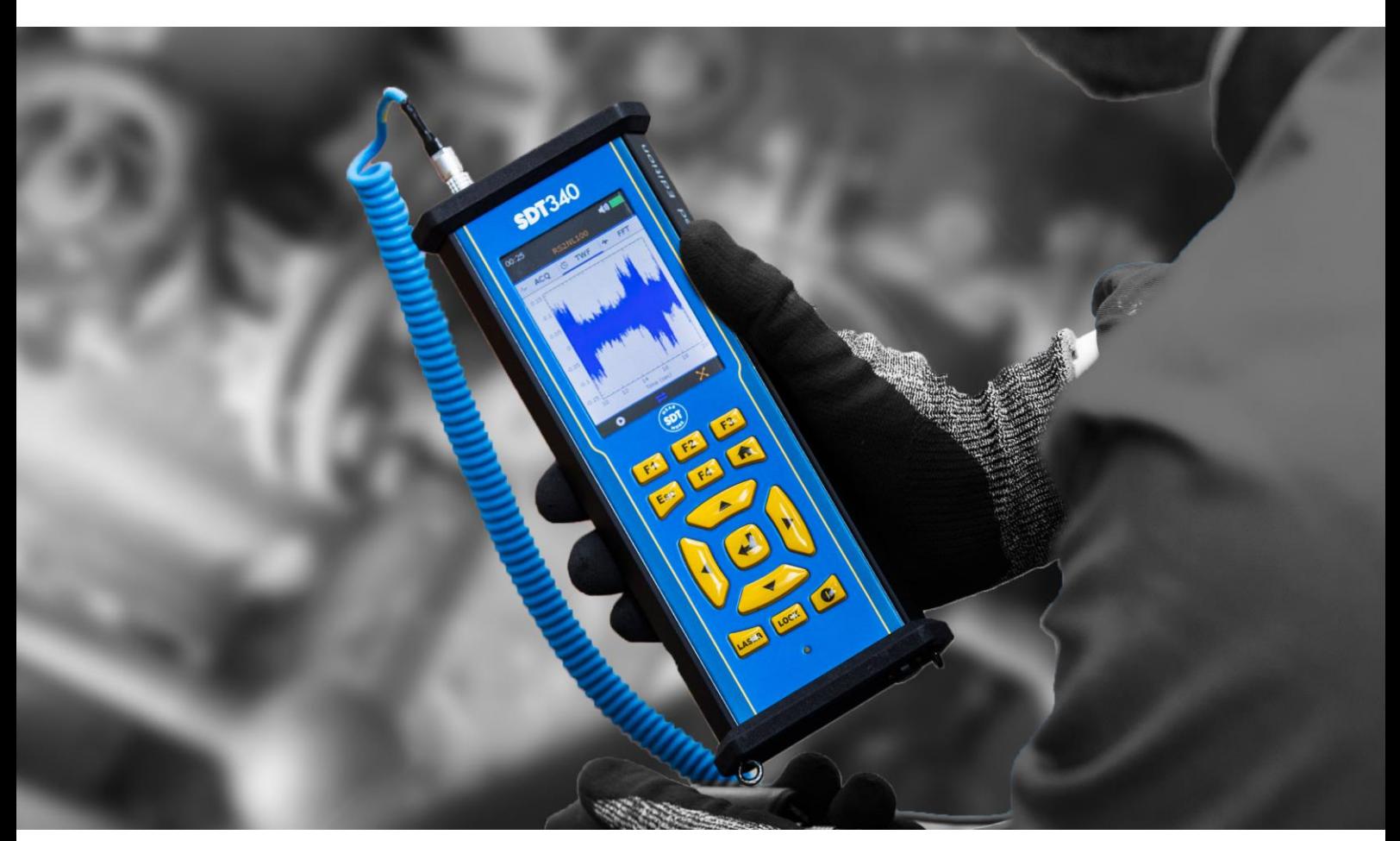

# SDT340 Collecteur de données Évaluation de l'état de santé des machines **MANUEL D'UTILISATION**

2023 – Version 9 © SDT International. Tous droits réservés. Les spécifications sont susceptibles d'être modifiées sans préavis.

SDT International sa-nv • Bd de l'Humanité 415 • B-1190 Bruxelles (Belgique) • Tél. : +32(0)2 332 32 25 • e-mail : info@sdtultrasound.com SDT North America • 1532 Ontario Street, Cobourg, ON • Téléphone : 1-800-667-5325 | 1-905-377-1313 • e-mail : hearmore@sdtultrasound.com www.sdtultrasound.com

# <span id="page-1-0"></span>Table des matières

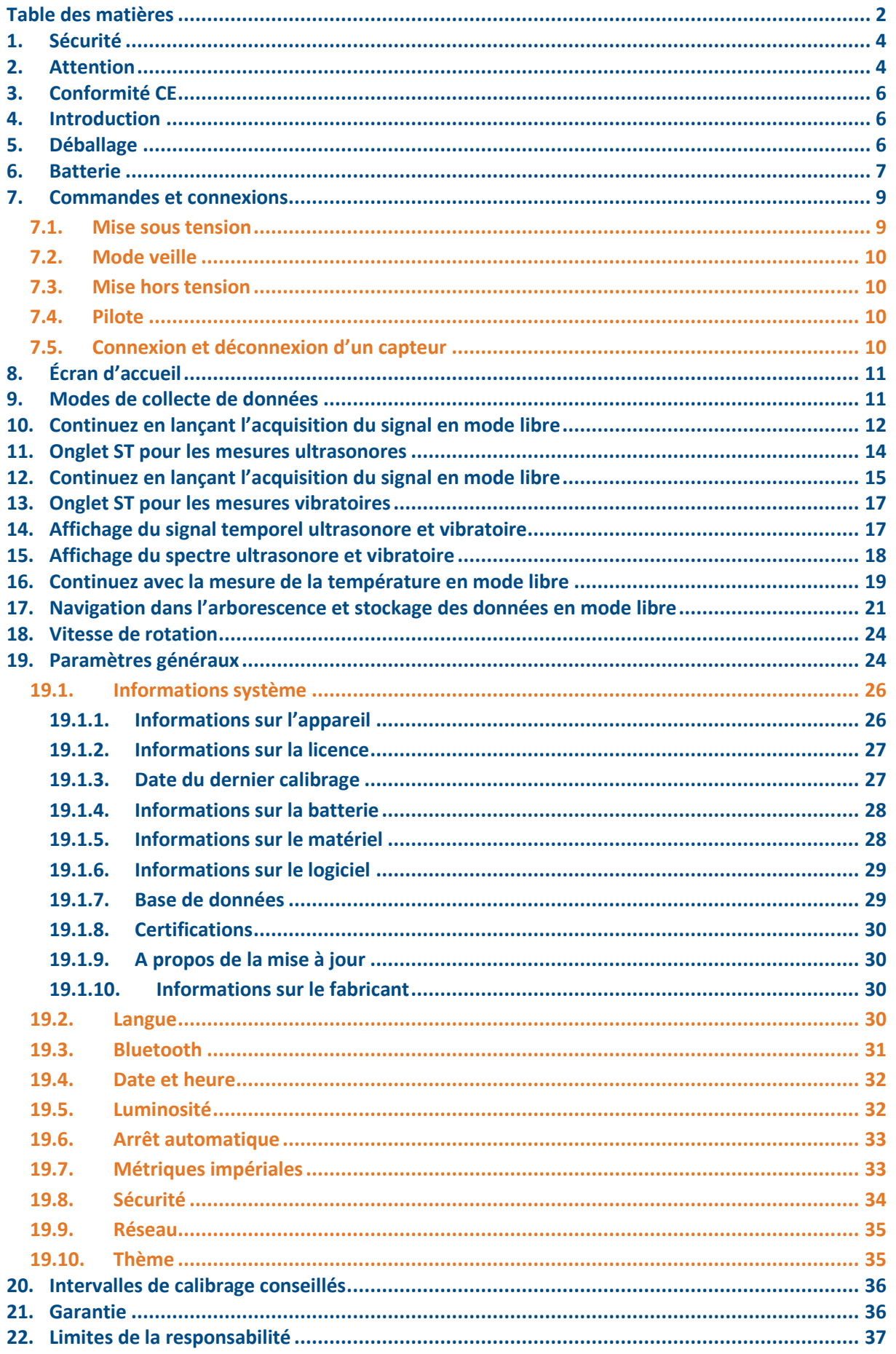

MORE

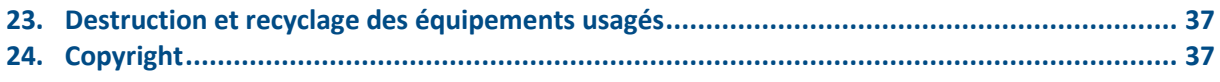

# <span id="page-3-0"></span>**1. Sécurité**

Veuillez lire attentivement ce manuel avant d'utiliser le SDT340. Afin de prévenir tout risque de mort ou de blessure et tout dommage grave à l'appareil et à ses accessoires, veuillez utiliser ce dernier uniquement selon les spécifications du présent manuel. Dans le cas contraire, la protection assurée par l'instrument pourra être dégradée. Veuillez vous assurer de comprendre et respecter intégralement toutes les instructions.

Pour éviter toute blessure personnelle :

- Ne pas utiliser l'appareil s'il est endommagé.
- Utiliser l'instrument avec précaution à proximité des machines tournantes et en tenir les câbles et les sangles éloignés.
- Choisir un emplacement sûr pour le capteur et faire preuve d'une extrême prudence en le fixant pour prendre des mesures sur les pièces tournantes exposées.
- Ne pas utiliser l'appareil en présence de gaz explosifs, de vapeur et de poussière ou dans des atmosphères humides.
- Utiliser un équipement de protection adapté, conformément aux exigences des autorités locales ou nationales.
- Ne pas utiliser le SDT340 dans des environnements dangereux (environnement ATEX). Veuillez-vous référer au SDT270A (version antidéflagrante) et à son marquage avant de considérer ces zones restreintes sur le terrain.
- Consulter les informations sur l'émissivité pour connaître les températures réelles. Les objets réfléchissants possèdent une émissivité plus faible et peuvent présenter un danger de brûlure.
- Ne jamais regarder directement le rayon laser. Ne jamais pointer le rayon laser sur les yeux d'une personne. Ne pas viser de surfaces réfléchissantes spéculaires avec le laser. Ne jamais regarder le laser lors de l'utilisation d'un instrument optique.

Le bloc d'alimentation ne doit être utilisé qu'à une température ambiante comprise entre 0 °C et 60 °C (32 °F to +140 °F), avec une humidité relative maximale de 90%, sans condensation. Sa température de stockage doit être comprise entre -20 °C et +85 °C (-4 °F to +185 °F). Le bloc d'alimentation ne doit jamais être utilisé, ni même stocké dans les endroits énumérés ci-dessous, car cela pourrait entraîner des défaillances de fonctionnement :

- Les endroits fortement exposés à l'humidité ou pouvant présenter de la condensation d'eau.
- Les endroits soumis à des vibrations constantes ou de fortes fluctuations de températures.
- Les emplacements extérieurs.

#### <span id="page-3-1"></span>**2.Attention**

Ne pas démonter l'instrument, les capteurs, la batterie, la station d'accueil de la batterie et le chargeur de la batterie. Ne pas tenter d'effectuer des modifications internes. Ne pas tenter d'effectuer des réparations. Les dommages potentiels ne seront pas couverts par la garantie à vie. Contacter SDT Ultrasound Solutions ou un prestataire de services agréé SDT.

La plage de températures ambiantes autorisée pour l'utilisation du SDT340 est comprise entre -15 °C et +60 °C (5 °F to 140 °F). L'humidité relative doit être inférieure à 90%, sans condensation.

En raison des caractéristiques naturelles d'auto-décharge des piles NiMH, il est conseillé de recharger la batterie au minimum tous les 3 mois, même si l'instrument n'est pas utilisé. Il est conseillé de ne pas

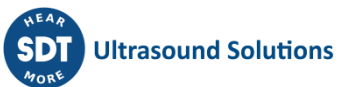

laisser une batterie déchargée plus de quelques semaines. Cela réduirait considérablement sa durée de vie.

Le SDT340 est équipé d'un laser de classe 2 : risque de blessure oculaire

- Ne jamais regarder directement le faisceau laser
- Ne jamais diriger le faisceau laser vers les yeux d'une personne.
- Ne pas diriger le laser vers des surfaces spéculaires réfléchissantes.
- Ne jamais regarder le laser à l'aide d'un instrument optique

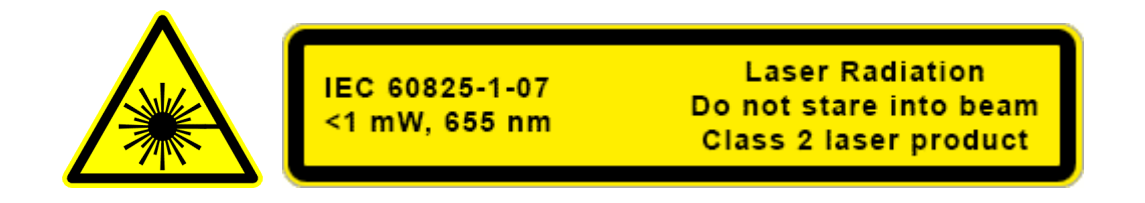

Les inspecteurs en ultrasons utilisant des instruments SDT avec des sorties audio sont exposés quotidiennement à des niveaux sonores ayant des caractéristiques d'exposition au bruit qui, s'ils ne sont pas gérés par le fabricant, peuvent augmenter le risque de perte auditive. La législation en Europe a fixé un seuil à 80 dB(A) pour une exposition maximale de 8 heures par jour.

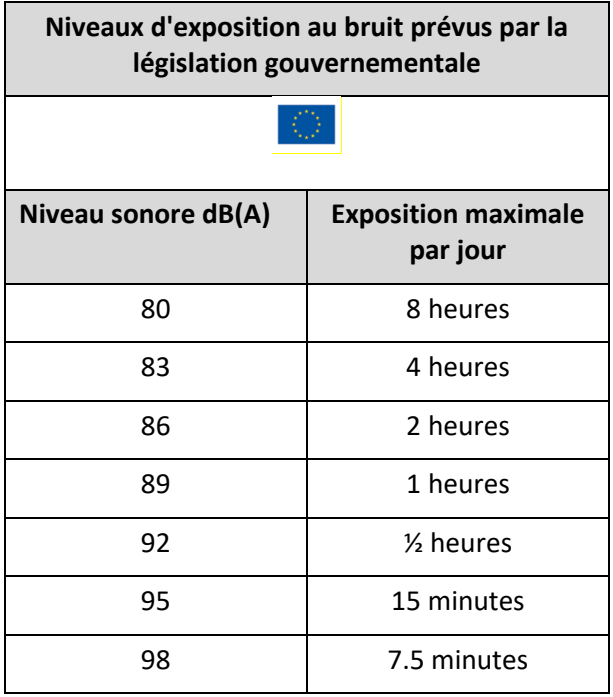

La sortie audio couplée avec les casques Peltor fournis par SDT, ayant les références FUHDPH-1 et FUHDPH-2 délivre un niveau de pression sonore maximum de 79 dB. SDT offre une garantie de sécurité supplémentaire à ses utilisateurs. Lors de la connexion d'un capteur, ou de la sélection/du changement de capteur, les appareils SDT ajustent automatiquement le volume à un niveau de pression acoustique maximum par défaut de 58 dB typique. Ceci s'applique à tous les capteurs compatibles fabriqués par SDT et est fait volontairement pour la protection et la sécurité de tous ceux qui utilisent nos produits.

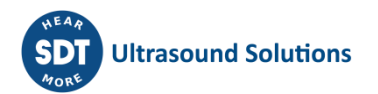

# <span id="page-5-0"></span>**3.Conformité CE**

Le SDT340 et ses accessoires ont été conçus et testés pour répondre aux directives et normes suivantes. Le kit SDT340 répond aux exigences essentielles des directives européennes applicables :

- 2014/30/EU ; Directive sur la compatibilité électromagnétique (CEM).
- 2011/65/EU ; Restriction des substances dangereuses (RoHS)
- 2014/35/EU ; Directive sur la basse tension (DBT), appliquée au chargeur de batterie.
- 2006/66/EU ; Piles et accumulateurs et déchets de piles et d'accumulateurs.

La déclaration de conformité CE est disponible sur le site Web de SDT à l'adresse [https://sdtultrasound.com/fr/support/telechargements/certificats-produits/.](https://sdtultrasound.com/fr/support/telechargements/certificats-produits/)

# <span id="page-5-1"></span>**4.Introduction**

Le SDT340 est un outil de contrôle et de diagnostic utilisé pour évaluer l'état de santé des machines. Le SDT340 inclut les fonctionnalités suivantes :

- Mesures ultrasonores et vibratoires sur 2 voies d'entrée
- 4 indicateurs scalaires
- Bande passante de 0 à 50 kHz
- Durée d'enregistrement de 10 minutes
- Structure arborescente de la base de données
- Écran couleur 3,5 po 320 x 480
- Signal temporel et spectre à l'écran
- Fonctions de réglage et d'agrandissement de l'échelle permettant naviguer dans le signal temporel et le spectre
- Réécoute du signal
- Mesures intégrées de la température et de la vitesse de rotation
- Fréquence d'échantillonnage de 256 kHz
- Mémoire de données de 6.5 Go
- Navigation rapide et intuitive dans les nœuds de la base de données
- Rappel des données historiques sur le terrain
- Tableau des 10 valeurs FFT et TWF les plus élevées
- Modes de collecte de données en ronde et hors ronde
- Bluetooth pour streaming audio sans fil

# <span id="page-5-2"></span>**5.Déballage**

Les articles suivants sont inclus dans votre kit SDT340. Déballez-les et inspectez-les.

- **SDT340**
- Casque filaire
- Cordon spiralé, 2 connecteurs LEMO mâles à 7 broches
- Câble de communication USB
- Clé USB contenant les manuels d'utilisation et UAS Lite
- Pack de batterie
- Chargeur de batterie, cordon d'alimentation, prises EU, USA et Royaume-Uni (UK)
- Station d'accueil pour la batterie
- Bandoulière
- Tournevis multifonctions

# <span id="page-6-0"></span>**6.Batterie**

#### **Attention : Utiliser uniquement la station d'accueil et le bloc d'alimentation fournis par SDT. Ne pas laisser une batterie déchargée plus de quelques semaines. Effectuer de préférence un cycle de chargement complet.**

**Recharger la batterie tous les 3 mois au minimum, même si elle n'est pas utilisée.**

Le SDT340 fonctionne avec une batterie au nickel-métal-hydrure (NiMH) rechargeable. Après avoir déballé l'appareil, chargez complètement la batterie avant la première utilisation. Pour charger la batterie :

- Branchez le bloc d'alimentation (\*) au secteur et connectez-le ❶ à la station d'accueil. Le voyant LED clignote en bleu.
- Desserrez le connecteur rapide à l'aide du tournevis, puis sortez le pack de batterie de l'appareil.
- Placez le pack de batterie sur la station d'accueil 3. Le voyant LED doit rester bleu pendant quelques secondes, puis clignoter en vert. Si ce n'est pas le cas, forcez la charge en insérant une épingle dans le logement du bouton de réinitialisation ❷.
- Lorsque le voyant LED est vert et fixe, la batterie est entièrement rechargée.

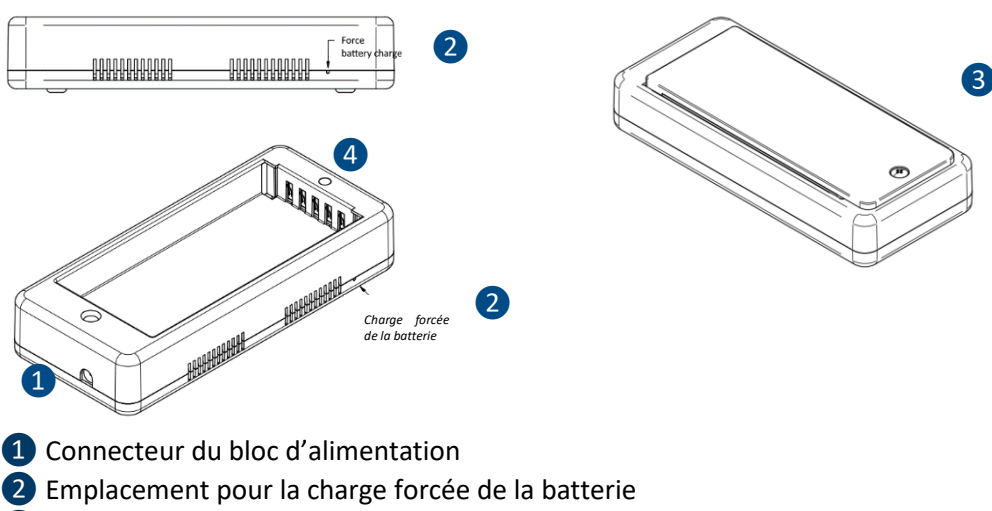

- 
- ❸ Pack de batterie placé sur la stationd'accueil
- 4 LED de la station d'accueil

#### *Figure 6-1 Recharge de la batterie*

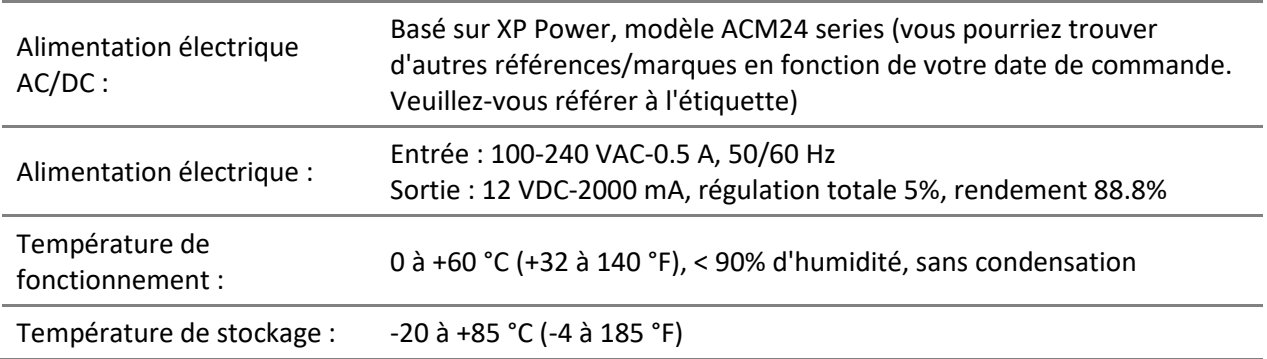

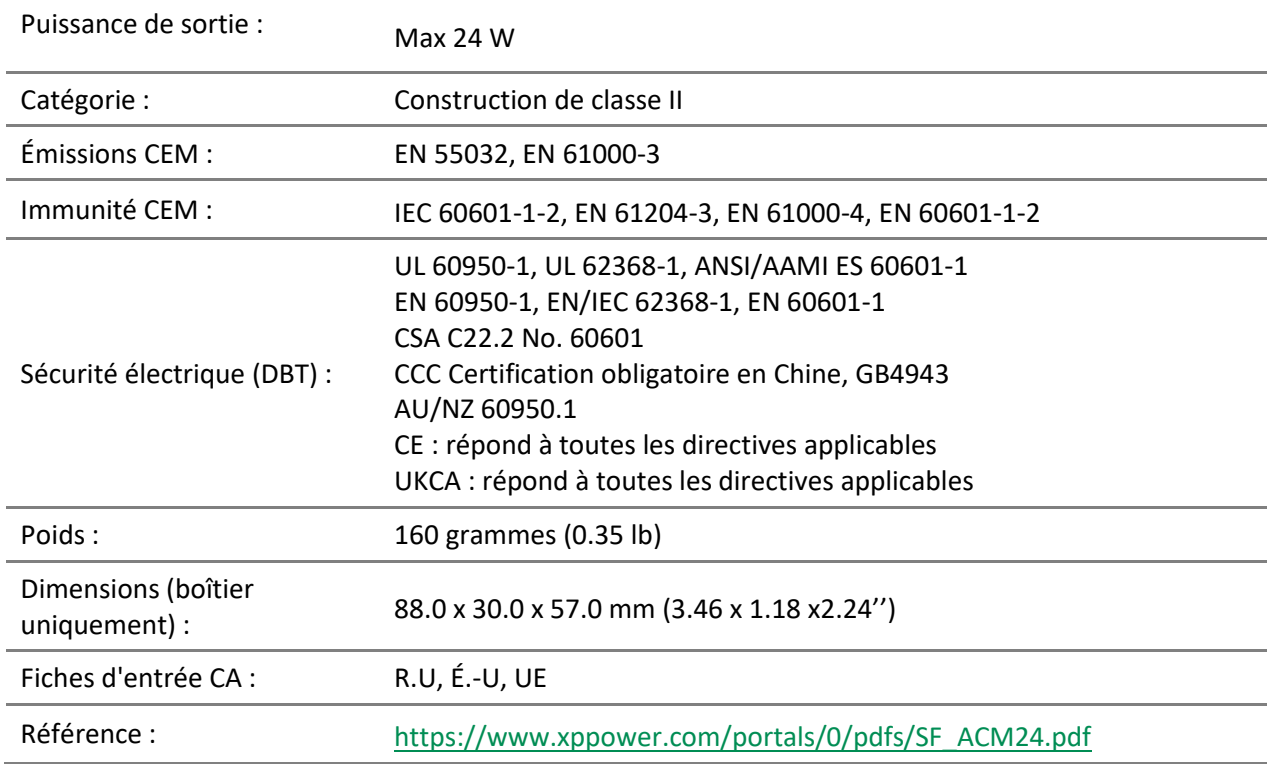

(\*) La prise principale du bloc d'alimentation est interchangeable. La procédure de changement est indiquée sur les images.

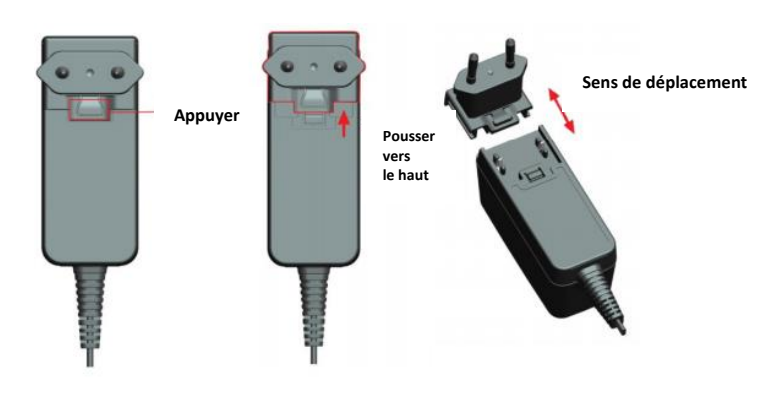

*Figure 6-2 Changement de la prise principale du bloc d'alimentation*

La couleur du voyant LED d'état de la station d'accueil 4 indique :

- Le voyant est bleu et clignote : la station d'accueil est sous tension.
- Le voyant reste bleu fixe pendant quelques secondes quand la batterie est placée sur la station d'accueil : la batterie est détectée. Si ce n'est pas le cas, réalisez une charge forcée en insérant une épingle dans le logement du bouton de charge forcée de la batterie❷.
- Le voyant est vert et clignote : le pack de batterie est cours de charge.
- Le voyant est vert et fixe : la batterie est entièrement rechargée.
- Le voyant est rouge et clignote : la station d'accueil détecte une consommation de courant anormale ou une température anormale. Déconnectez, puis reconnectez l'alimentation du secteur pour réinitialiser la station d'accueil.

L'autonomie du SDT340 est en général de 8 heures avec un pack de batterie complètement chargé et la durée de charge est d'environ 7 heures.

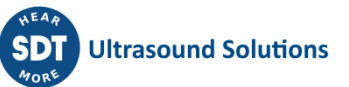

# <span id="page-8-0"></span>**7.Commandes et connexions**

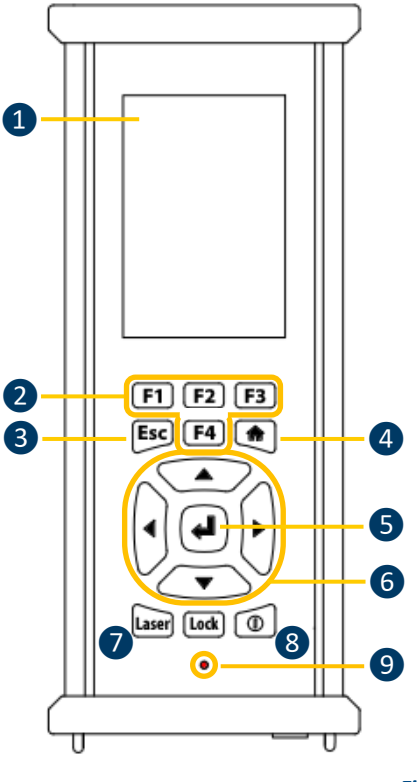

❶ Écran

❷ **F1** à **F4**. Leur fonction respective est indiquée en bas de l'écran

❸**Esc** (**Échap)** pour arrêterl'acquisition du signal et revenir au menu précédent via les écrans de paramétrage

❹ **Accueil** pour afficher le menu principal

❺ **Entrée** pour lancer l'acquisition et valider les modifications effectuées dans les écrans de paramétrage

❻ Touches de navigation **Haut**, **Bas**, **Gauche** et **Droite** pour le signal, le réglage de l'amplification audio et la navigation dans les écrans de paramétrage

❼ Maintien du laser

❽ Marche/arrêt

❾ Voyant LED d'état.

*Figure 7-1 Face avant*

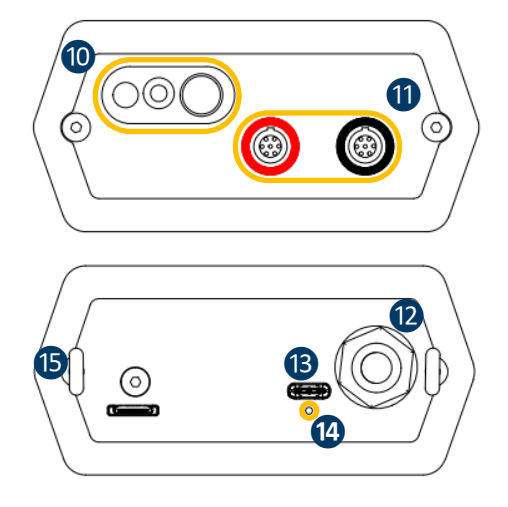

❿ Tachymètre, laser et thermomètre IR

⓫ Voies d'entrée. Bague noire pour les ultrasons, bague rouge pour les vibrations. Pour brancher un connecteur, alignez le point rouge de la prise sur la marque rouge du connecteur. Insérez la prise dans le connecteur sans faire de mouvement de rotation. Pour débrancher le connecteur, déplacez vers le haut, versle câble, la bague située en bas de la prise. Tirez toujours sur le connecteur sans faire de mouvement de rotation.

<sup>12</sup> Connecteur du casque filaire.

**B** Port USB.

<sup>4</sup> Emplacement pour la réinitialisation. Insérez une épingle pour redémarrer l'appareil.

**i** Anneaux de fixation de la bandoulière.

*Figure 7-2 Figure 4 : Faces latérales*

#### <span id="page-8-1"></span>**7.1. Mise sous tension**

Appuyez sur le bouton Marche/arrêt <sup>8</sup>. À la mise sous tension, des informations sur l'appareil et le niveau de charge de la batterie s'affichent, puis le menu Accueil apparaît à l'écran.

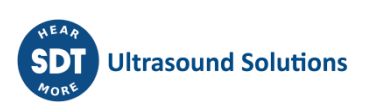

#### <span id="page-9-0"></span>**7.2. Mode veille**

Après quelques minutes d'inactivité, l'écran s'éteint pour économiser la batterie et le voyant d'état clignote en vert. Appuyez sur n'importe quelle touche pour rallumer l'écran.

#### <span id="page-9-1"></span>**7.3. Mise hors tension**

Appuyez sur le bouton Marche/arrêt ❽. Quand vous y êtes invité(e), sélectionnez **Oui** à l'aide de la touche de navigation **flèche gauche** 6 ou Non pour continuer. Confirmez en appuyant sur **Entrée** 5.

#### <span id="page-9-2"></span>**7.4. Pilote**

Le pilote USB est automatiquement installé à partir du 340, une fois connecté à votre PC. En cas de problème de synchronisation, le fichier **pilote** SDT2xxDriverinstaller.exe peut être téléchargé depuis notre site web, en cliquant su[r ce lien.](https://sdtultrasound.com/download/1960/)

#### <span id="page-9-3"></span>**7.5. Connexion et déconnexion d'un capteur**

Le SDT340 possède 2 ports d'entrée dotés d'un connecteur LEMO à 7 pôles pour la connexion des capteurs externes. La voie dotée de la bague rouge est dédiée aux mesures vibratoires tandis que la noire est réservée aux mesures ultrasonores.

Les connecteurs LEMO sont dotés d'un barillet à ressort moleté et d'une polarisation mécanique qui ne permet d'aller que dans une direction.

Pour brancher un connecteur LEMO, alignez le point rouge de la prise sur la marque rouge du connecteur. Insérez la prise dans le connecteur sans faire de mouvement de rotation.

Pour débrancher, déplacez vers le haut la bague située en bas de la prise. Assurez-vous de tirer uniquement sur le connecteur, sans faire de rotation, et de ne jamais tirer sur le câble lui-même.

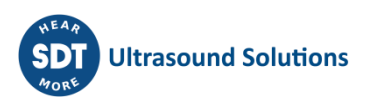

# <span id="page-10-0"></span>**8. Écran d'accueil**

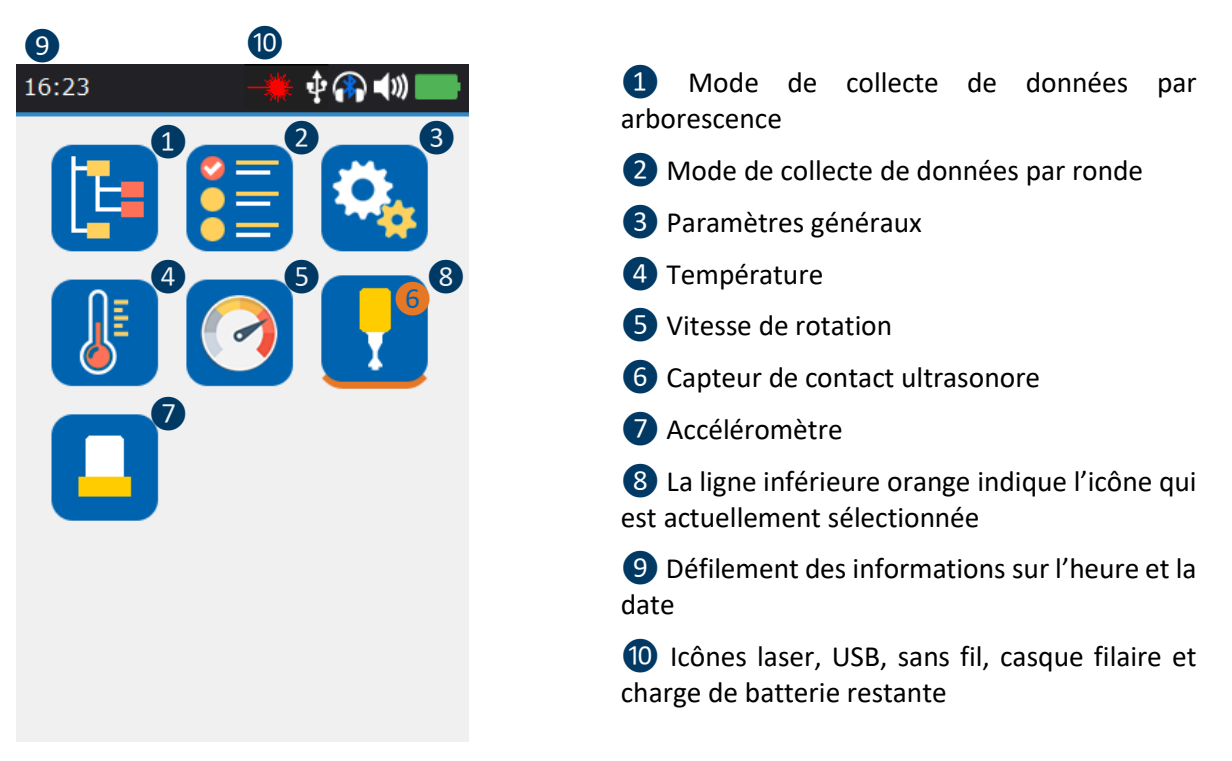

*Figure 8-1 Écran d'accueil*

L'écran **Accueil** s'affiche après la mise sous tension de l'appareil.

En haut à gauche, la date et l'heure défilent  $\bullet$ . En haut à droite, on trouve les icônes laser (s'il est activé), USB (si le SDT340 est connecté à un ordinateur), casque sans fil (s'il est apparié), casque filaire (s'il est connecté) et charge de batterie restante (10.

Utilisezles touches de navigation poursélectionner une icône et appuyezsur **Entrée** pour valider votre choix. L'icône sélectionnée est soulignée d'une ligne orange 8.

Appuyez sur **Accueil** pour revenir directement à l'écran d'accueil à partir de tout menu.

Lorsqu'aucun capteur n'est connecté, l'icône du son est bloquée sans possibilité d'ajuster le volume. L'utilisateur entend toutefois un bruit de fond émanant de l'électronique interne.

# <span id="page-10-1"></span>**9.Modes de collecte de données**

Avant d'enregistrer les données, vous devez d'abord installer le pilote, créer une arborescence dans UAS et la télécharger dans l'instrument.

Le SDT340 propose 3 modes de collecte de données :

Le **mode libre** : l'utilisateur sélectionne un capteur, les paramètres de la mesure et choisit librement l'emplacement de l'enregistrement au sein de l'arborescence. Si le type de mesure n'existe pas, le SDT340 va le créer dynamiquement.

Le **mode arborescence** (uniquement pour les utilisateurs d'UAS2, UAS Lite et UAS4.0) : l'utilisateur sélectionne d'abord, à sa propre discrétion, un emplacement de mesure, puis un type de mesure existant. L'utilisateur n'est pas autorisé à modifier les paramètres de la mesure ou à créer un nouveau type de mesure au sein de l'arborescence.

Le **mode ronde** (uniquement pour les utilisateurs UAS2, UAS Lite et UAS4.0) : l'appareil propose une liste filtrée de mesures à réaliser dans un ordre prédéterminé. L'utilisateur n'est pas autorisé à modifier les paramètres des mesures ou à créer un nouveau type de mesure au sein de l'arborescence.

Consultez le paragraphe « Navigation dans l'arborescence et stockage des données en mode libre » pour connaître la définition d'un type de mesure.

# <span id="page-11-0"></span>**10. Continuez en lançant l'acquisition du signal en mode libre**

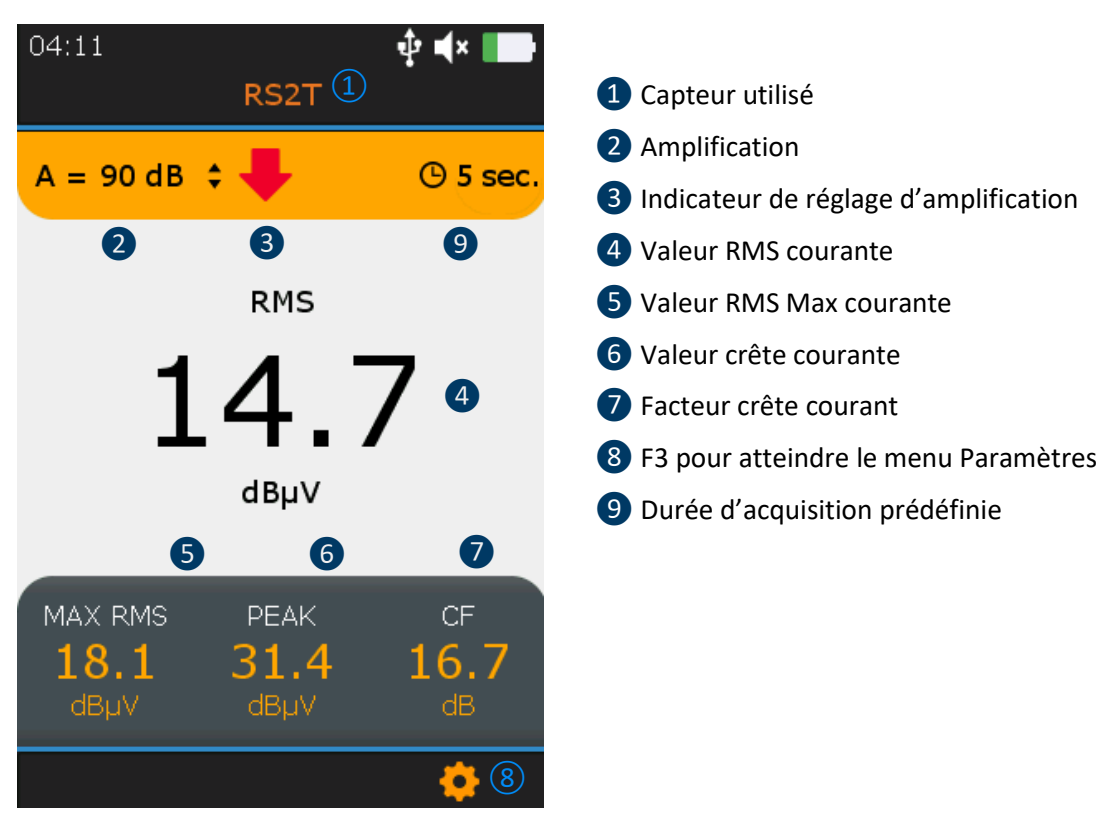

*Figure 10-1 Écran de mesure ultrasonore*

Depuis l'**écran d'accueil**, sélectionnez le capteur ultrasonore, puis appuyez sur **Entrée**. Son nom de code **O** est confirmé et apparaît en haut de l'écran.

Définissez l'amplification entre 30 et 90 dB ❷ à l'aide des touches de navigation **Flèche vers le haut** et **Flèche vers le bas** jusqu'à disparition de l'indicateur de réglage de l'amplification ❸. Réglez le volume audio à l'aide des touches **Flèche gauche** et **Flèche droite**.

Les valeurs courantes des 4 indicateurs de surveillance (4 à ♦) s'affichent. La valeur RMS s'actualise automatiquement 2 fois par seconde. Une actualisation forcée des valeurs RMS Max, Crête et Facteur crête peut s'effectuer manuellement lors de la modification de l'amplification.

La durée d'acquisition prédéfinie <sup>o</sup> est indiquée en haut à droite.

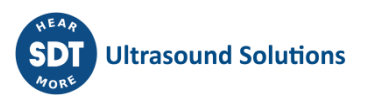

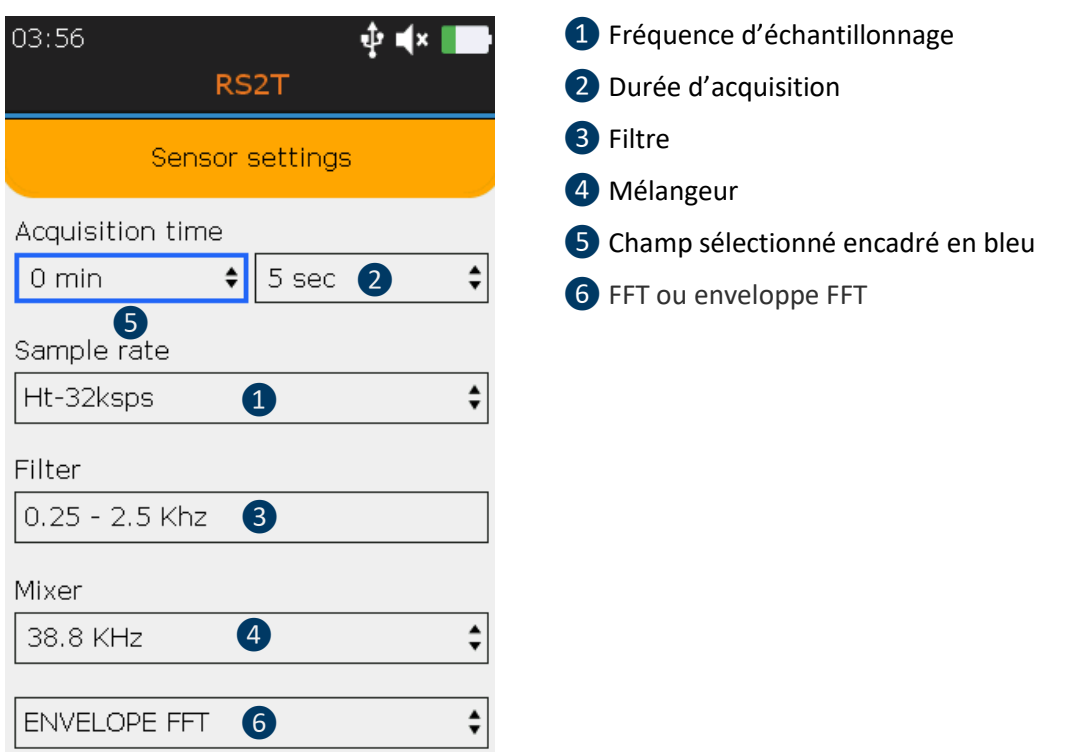

*Figure 10-2 Paramètres de la mesure ultrasonore*

Appuyez sur **Entrée** pour lancer l'acquisition ou sur **F3** pour modifier d'abord les paramètres de la mesure comme le **taux d'échantillonnage** ❶, de 32 000 à 256 000 échantillons par seconde (sps), la **durée d'acquisition** ❷, de 1 à 600 secondes (\*) et la **fréquence du mélangeur** ❹, uniquement si le taux d'échantillonnage est égal à 32 000 sps.

Le filtre<sup>3</sup> est automatiquement sélectionné en fonction du taux d'échantillonnage choisi. Utilisez les touches de navigation **flèche gauche** et **flèche droite** pour sélectionner le champ souhaité. Ce dernier sera alors entouré d'une ligne bleue ❺. Utilisez les touches **Flèche vers le haut** et **Flèche vers le bas** pour modifier la valeur du champ sélectionné. Choisissez la **FFT enveloppe** pour un diagnostic avancé ou l'analyse **FFT simple** ❻à l'aide des flèches **vers le haut** et **vers le bas**.

Appuyez sur **Esc** pour revenir à l'écran de mesure sans appliquer les modifications ou sur **Entrée** pour enregistrer les modifications.

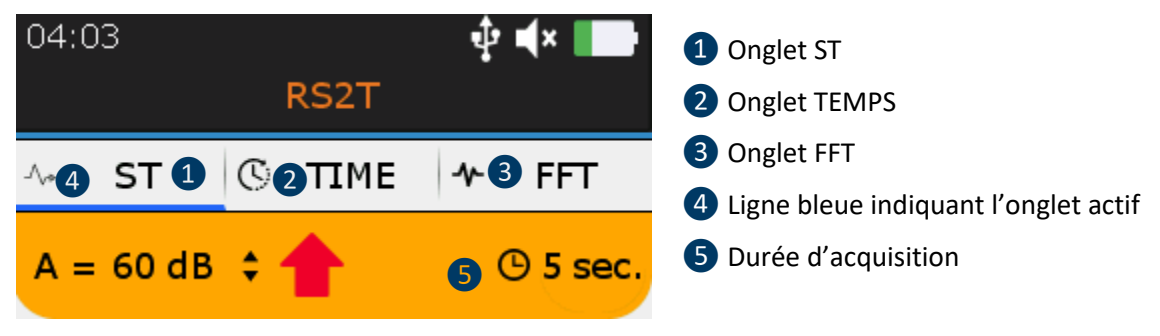

*Figure 10-3 Onglets Indicateur de surveillance, Signal temporel et Spectre*

À la fin de la durée d'acquisition, vous avez accès aux 4 indicateurs de surveillance depuis l'onglet **ST** ❶, au signal temporel depuis l'onglet **TEMPS** ❷ et au spectre depuis l'onglet **FFT** ❸. L'onglet actif est souligné en bleu **4**. Appuyez sur **F2** pour naviguer entre les 3 onglets.

# <span id="page-13-0"></span>**11. Onglet ST pour les mesures ultrasonores**

À la fin de l'acquisition, l'appareil affiche l'onglet **ST** de l'indicateur de surveillance ultrasonore.

Ici, la valeur RMS finale **1**, la valeur RMS Max finale **2**, la valeur crête finale **3** et le facteur crête ❹ sont calculés à partir des échantillons collectés lors de l'acquisition du signal. La mesure en cours peut être comparée à la mesure précédente ❻.

On note que la valeur **RMS Max** est la sous-valeur RMS la plus élevée observée pendant la durée de l'acquisition. Chaque sous-valeur RMS est calculée sur une période de 250 millisecondes. La valeur **crête** est l'amplitude positive la plus élevée des échantillons. Le **facteur crête** est le rapport de la valeur crête sur la valeur RMS. Dans le menu Paramètres, vous pouvez choisir d'afficher le facteur crête sur une échelle naturelle ou logarithmique.

Pour afficher le signal temporel, puis le spectre, appuyez sur **F2 6**. Pour enregistrer le signal, appuyez sur **Entrée**, sélectionnez la destination et confirmez avec **Entrée** ou appuyez sur **Esc** pour supprimer le signal. Des détails supplémentaires sur la navigation au sein de l'arborescence sont disponibles cidessous.

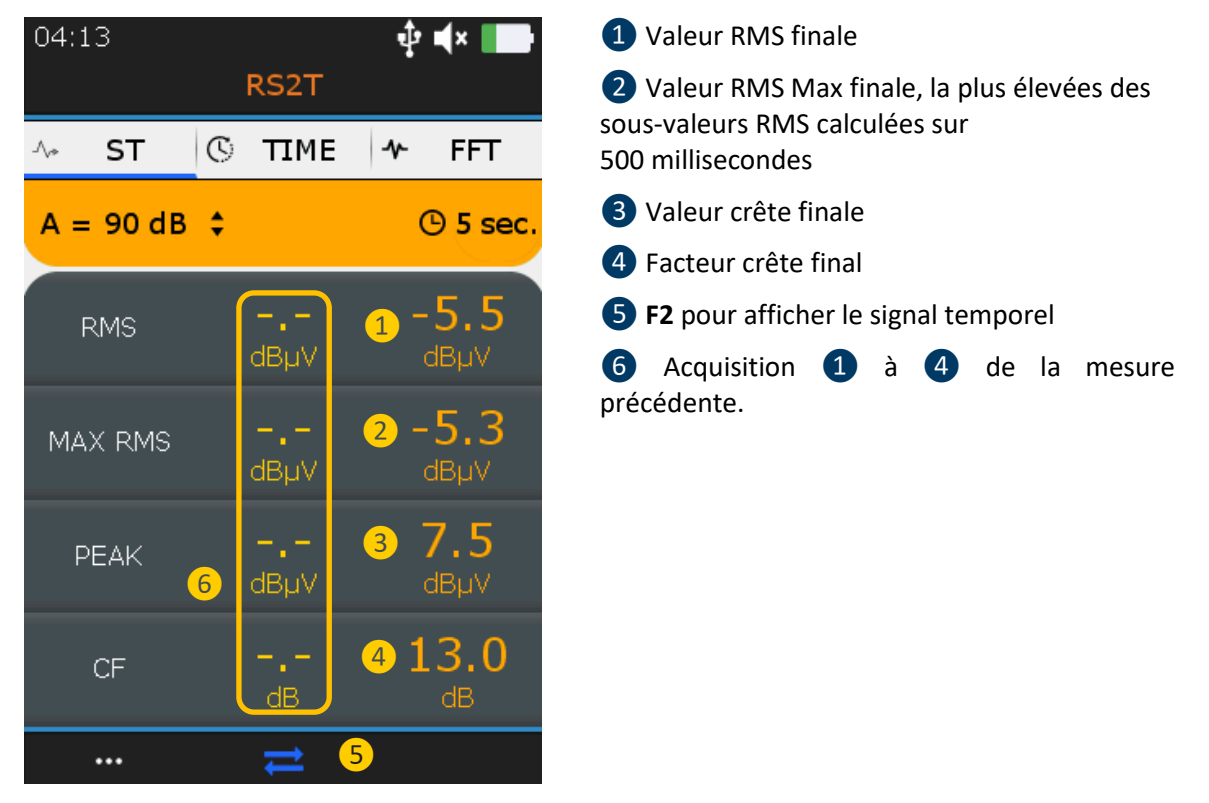

*Figure 11-1 Onglet ST ultrasonore*

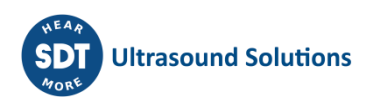

# <span id="page-14-0"></span>**12. Continuez en lançant l'acquisition du signal en mode libre**

Dans l'écran Accueil, sélectionnez l'accéléromètre et appuyez sur Entrée. Le nom <sup>1</sup> est confirmé en haut de l'écran. Les valeurs courantes des 4 indicateurs de surveillance (4 à 7) s'affichent. La vitesse vibratoire RMS s'actualise automatiquement 2 fois par seconde. Dans le menu Paramètres, vous pouvez choisir d'afficher la vitesse vibratoire en millimètres par seconde ou en pouces par seconde et les fréquences en Hertz ou en CPM. La durée d'acquisition prédéfinie (7) est indiquée en haut à droite.

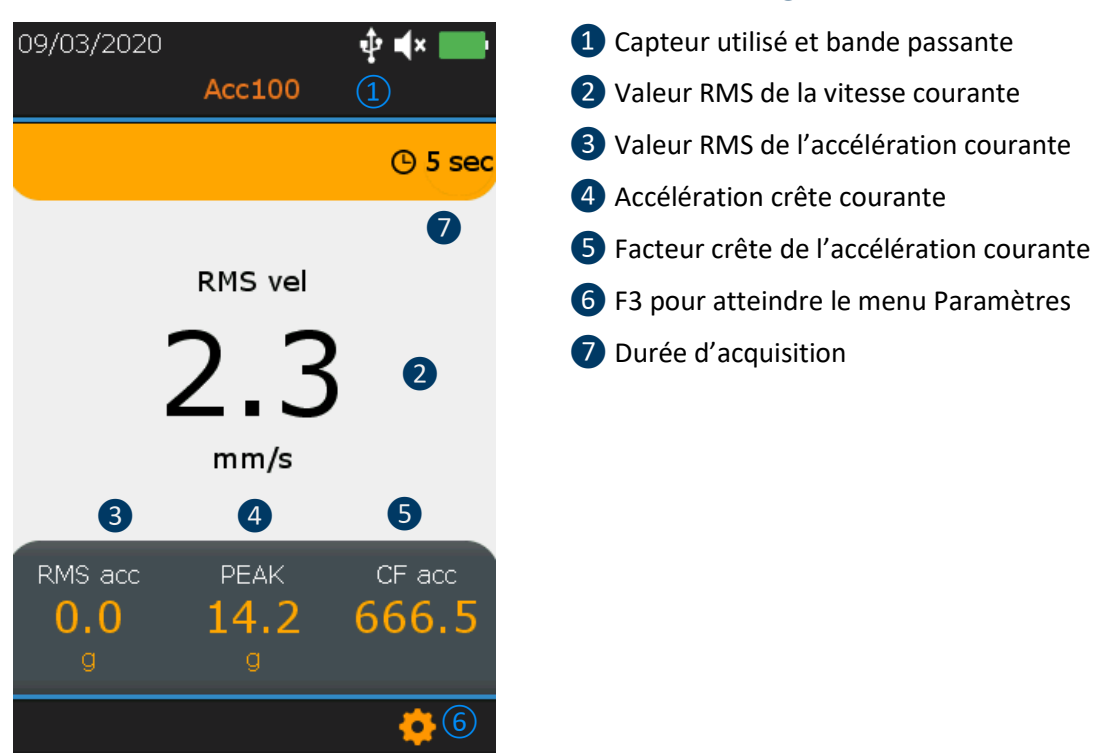

*Figure 12-1 Écran Mesures vibratoires*

Appuyez sur **Entrée** pour lancer l'acquisition ou sur **F3** pour modifier d'abord les paramètres de la mesure comme la **bande passante** ❶, de 5 à 1 000 Hz, de 10 à 1 000 Hz et de 10 à 10 000 Hz, le **taux d'échantillonnage** ❷ de 32 000 à 64 000 échantillons par seconde (sps) et la **durée d'acquisition** ❸ de 1 à 600 secondes (32 000 sps) ou 300 secondes (64 000 sps). Utilisez les touches de navigation **flèche gauche** et **flèche droite** pour sélectionner le champ souhaité. Le champ sélectionné est encadré d'une ligne bleue ❹. Utilisez les touches **flèche vers le haut** et **flèche vers le bas** pour modifier la valeur du champ sélectionné. Choisissez la **FFT enveloppe** pour un diagnostic avancé ou l'analyse **FFT simple** ❺ à l'aide des flèches **vers le haut** et **vers le bas**. Appuyez sur **Esc** pour revenir à l'écran de mesure sans appliquer les modifications ou sur **Entrée** pour enregistrer les modifications.

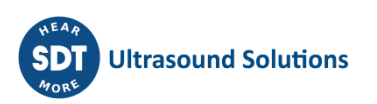

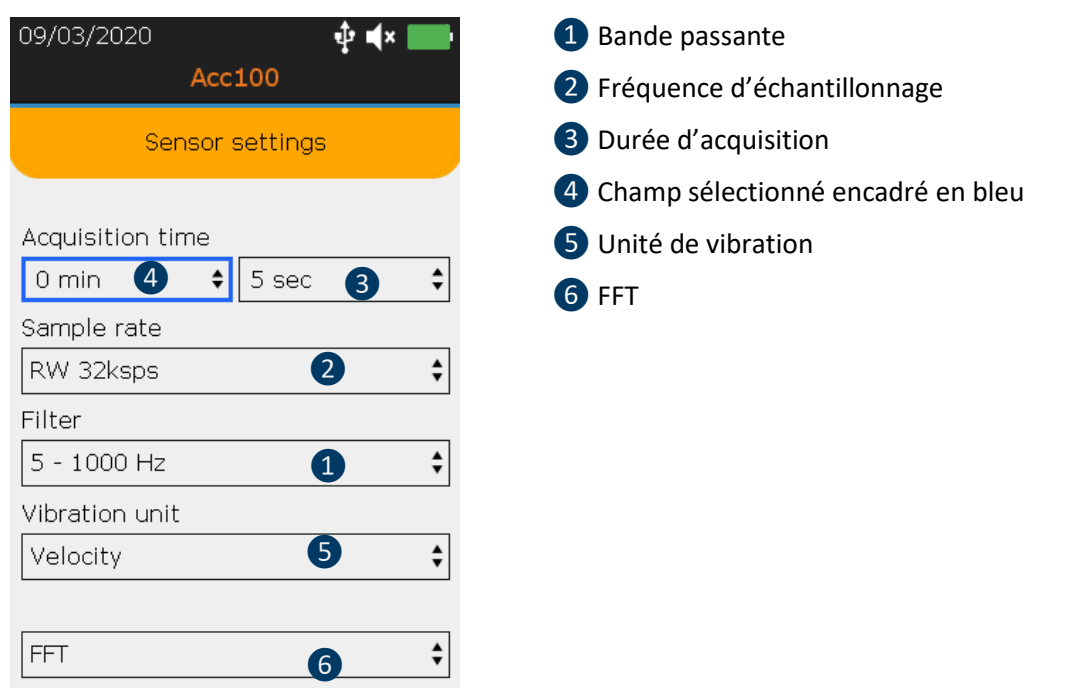

*Figure 12-2 Paramètres des mesures vibratoires*

À la fin de la durée d'acquisition, vous avez accès aux 4 indicateurs de surveillance depuis l'onglet **ST** ❶, au signal temporel depuis l'onglet **TEMPS** ❷ et au spectre depuis l'onglet **FFT** ❸. L'onglet actif est souligné en bleu 4.

Appuyez sur **F2** pour naviguer entre les 3 onglets.

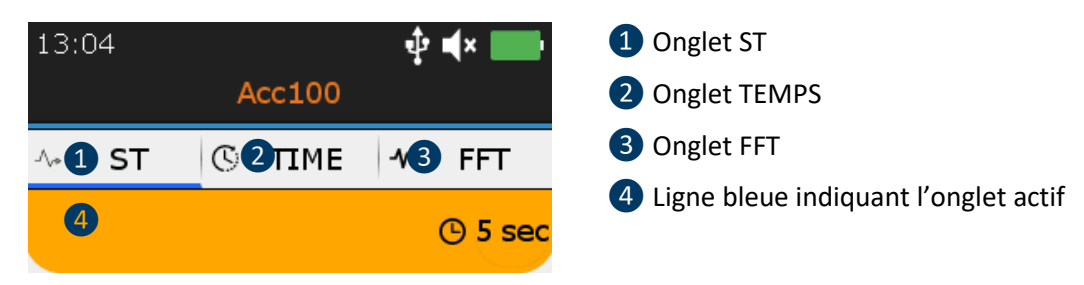

*Figure 12-3 Onglets Indicateur de surveillance, Signal temporel et Spectre*

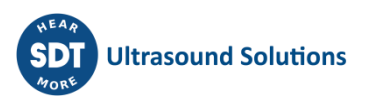

# <span id="page-16-0"></span>**13. Onglet ST pour les mesures vibratoires**

À la fin de l'acquisition, l'appareil affiche l'onglet **ST** de l'indicateur de surveillance vibratoire. Ici, la valeur RMS finale de la vitesse 1, la valeur RMS finale de l'accélération 2, la valeur crête de l'accélération ❸ et le facteur crête de l'accélération ❹ sont calculés à partir des échantillons collectés lors de l'acquisition du signal. La mesure en cours peut être comparée à la mesure précédente **6**.

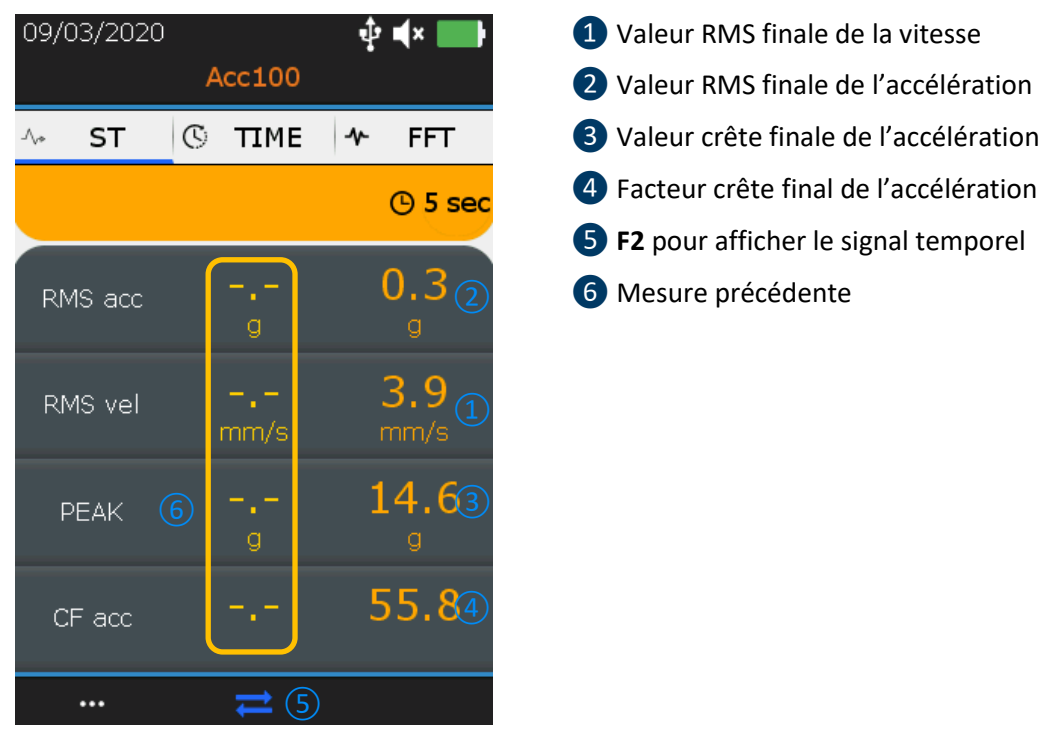

*Figure 13-1 Onglet ST Vibrations*

Pour afficher le signal temporel, puis le spectre, appuyez sur **F2** *S*. Pour enregistrer le signal, appuyez sur **Entrée**, sélectionnez la destination et confirmez en appuyant sur **Entrée** ou appuyez sur **Esc** pour supprimer le signal. Des détails supplémentaires sur la navigation au sein de l'arborescence sont disponibles ci-dessous.

# <span id="page-16-1"></span>**14. Affichage du signal temporel ultrasonore et vibratoire**

À la fin de l'acquisition du signal, dans l'onglet **ST**, appuyez sur **F2** pour afficher le signal temporel. L'onglet **TEMPS D** est maintenant actif.

À l'aide des touches de navigation **flèche vers le haut** et **flèche vers le bas**, faites un zoom avant ou arrière sur une partie du signal sur une échelle temporelle de 10 secondes ❷ à 1 seconde. Avec les touches de navigation **flèche gauche** et **flèche droite**, naviguez dans les différentes parties du signal temporel.

Appuyez sur **F1** ❸ pour afficher la liste des 10 valeurs les plus élevées, puis encore une fois pour revenir à la vue du signal temporel.

Appuyez sur **F2**<sup> $\bf{4}$ </sup> pour basculer sur l'affichage du spectre ou sur **Entrée** pour enregistrer les données.

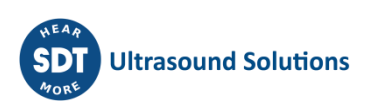

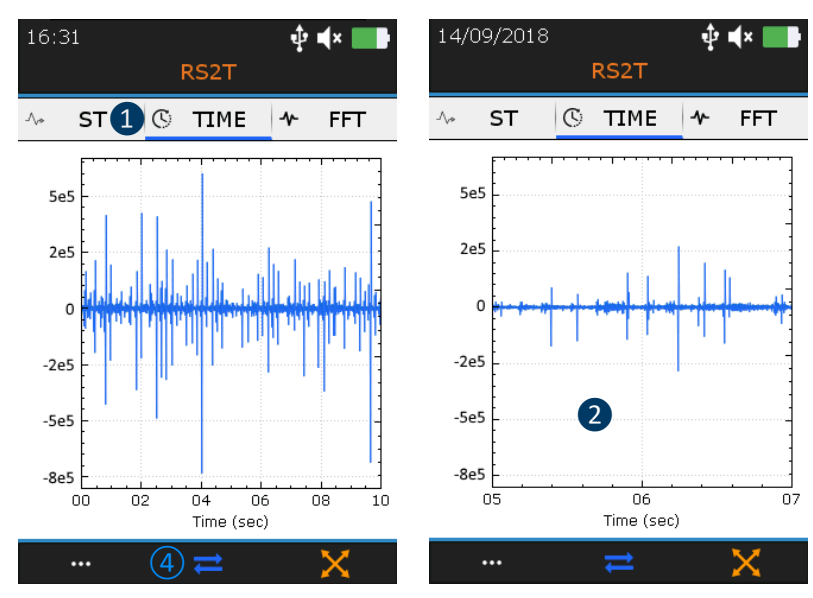

❶ L'onglet TEMPS est actif

❷ Faites un zoom sur 10 secondes du signal temporel

❸F1 pour afficher la liste des 10 valeurs les plus élevées

**4** F2 pour afficher le spectre

*Figure 14-1: Zoom avant et zoom arrière sur le signal temporel*

| <b>ST</b><br>$\Lambda_{\sigma}$ | C<br><b>TIME</b>          | <b>FFT</b><br>ᠰ | <b>ST</b><br>$\Lambda_{\sigma}$ | $\mathbb{C}$<br><b>TIME</b> | ᠰ<br><b>FFT</b> |
|---------------------------------|---------------------------|-----------------|---------------------------------|-----------------------------|-----------------|
| #<br>$\mathbf 1$                | $\left[ 2 \right]$<br>sec | 3)<br>g         | #                               | sec                         | μV<br>$\bm{A}$  |
|                                 | 2.84                      | 0.472           | $\mathbf{1}$                    | 0.982                       | 19.3            |
| $\overline{2}$                  | 2.84                      | 0.486           | $\overline{2}$                  | 1.09                        | 24.7            |
| 3                               | 3.7                       | 4.31            | 3                               | 3.04                        | 24.9            |
| $\overline{4}$                  | 3.72                      | 1.22            | $\overline{4}$                  | 3.04                        | 28.5            |
| 5                               | 3.74                      | 0.51            | 5                               | 3.04                        | 20.1            |
| 6                               | 3.76                      | 0.832           | 6                               | 4.87                        | 22.7            |
|                                 |                           |                 |                                 |                             |                 |

*Figure 14-2: Liste des 10 valeurs les plus élevées, vibrations à gauche et ultrasons à droite*

# <span id="page-17-0"></span>**15. Affichage du spectre ultrasonore et vibratoire**

Dans l'onglet TEMPS, appuyez sur **F2** pour afficher le spectre. L'onglet **FFT** ❶est maintenant actif.

À l'aide des touches de navigation **flèche vers le haut** et **flèche vers le bas**, faites un zoom avant ou arrière sur une partie du signal. Avec lestouches de navigation **flèche gauche** et **flèche droite**, naviguez dans les différentes parties du spectre.

Appuyez sur **F1**❷ pour afficher la liste des 10 valeurs les plus élevées, puis à nouveau pour revenir à la vue du signal temporel.

Appuyez sur **F2**❸ pour basculer sur l'onglet **ST** ou sur **Entrée** pour enregistrer les données.

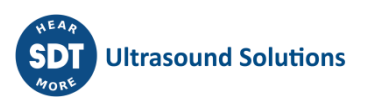

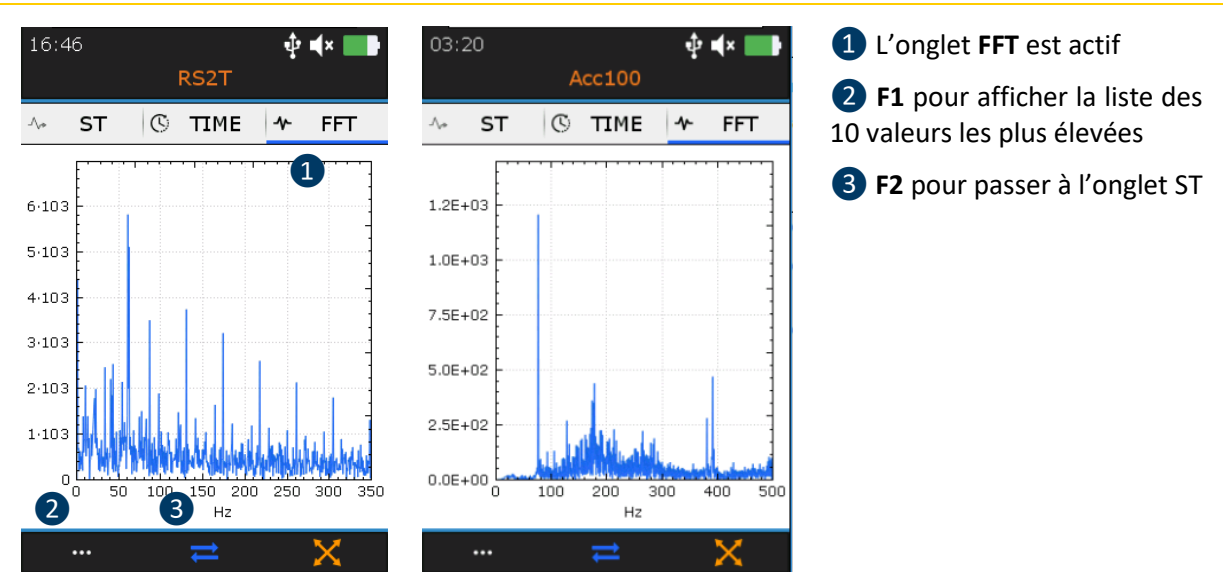

*Figure 15-1 : Vue du spectre, spectre ultrasonore à droite et spectre vibratoire à gauche*

| $\Lambda_{\rm e}$ | <b>ST</b>      | <b>TIME</b><br>C     | <b>FFT</b><br>ᠰ       | $\Lambda_{\rm e}$ | <b>ST</b>      | O<br><b>TIME</b> | <b>FFT</b><br>ᠰ |
|-------------------|----------------|----------------------|-----------------------|-------------------|----------------|------------------|-----------------|
|                   | #              | $\overline{2}$<br>Hz | $\left 3\right $<br>g |                   | #              | Ηz<br>4          | µ۷              |
|                   |                | 216                  | 523                   |                   |                | $\Omega$         | $2.44e + 04$    |
|                   | $\mathcal{P}$  | 243                  | 630                   |                   | 2              |                  | $3.62e + 04$    |
|                   | 3              | 244                  | 682                   |                   | 3              |                  | $2.16e + 04$    |
|                   | $\overline{4}$ | 246                  | 725                   |                   | $\overline{4}$ | $\overline{2}$   | 1.38e+04        |
|                   | 5              | 248                  | 727                   |                   | 5              | $\overline{4}$   | $6.21e + 03$    |
|                   | 6              | 250                  | 686                   |                   | 6              | 6                | $1.23e + 04$    |

*Figure 15-2 : Liste des 10 valeurs les plus élevées, vibrations à gauche et ultrasons à droite*

# <span id="page-18-0"></span>**16. Continuez avec la mesure de la température en mode libre**

Dans le menu Paramètres, vous pouvez choisir d'afficher la température en degrés Celsius ou Fahrenheit.

Dans l'écran **Accueil**, sélectionnez l'icône Température et appuyez sur **Entrée**. L'écran de la température courante s'affiche (Figure 18). La valeur  $\bigoplus$  s'actualise deux fois par seconde. Appuyez sur la touche de maintien du **Laser** pour l'activer.

Appuyez sur **F2** ❷ pour afficher la courbe d'évolution de la température en fonction du temps (Figure 19).

Appuyezsur **F3**❸pour ajusterl'émissivité et modifierl'unité. Le paramétrage estindiqué dansl'écran de la température courante (voir Figure 20).

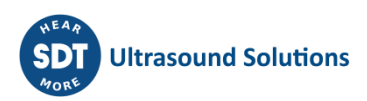

Appuyez sur **Entrée** pour figer la mesure de température et une seconde fois pour enregistrer cette mesure. Sélectionnez l'emplacement souhaité pour l'enregistrement et confirmez votre choix en appuyant sur **Entrée**.

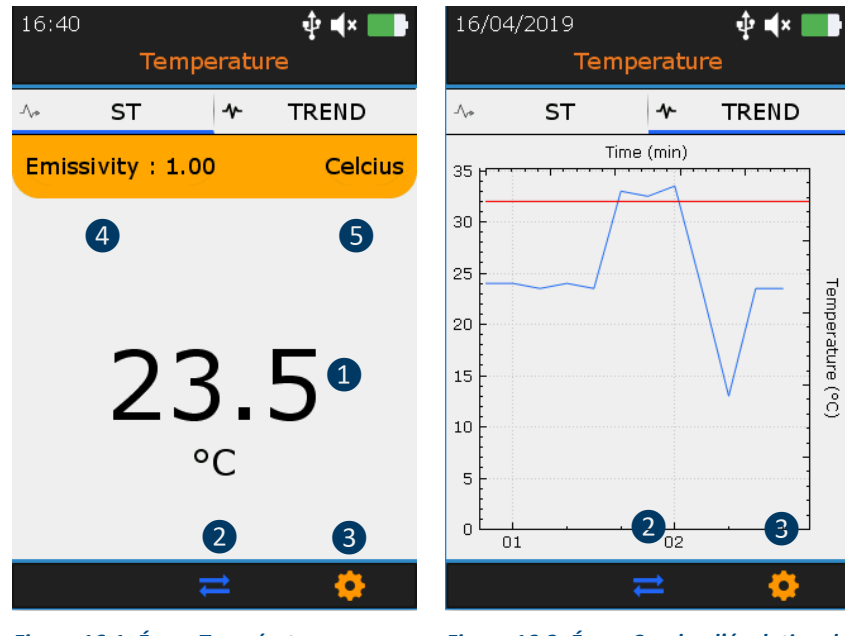

*Figure 16-1: Écran Température courante*

*Figure 16-2: Écran Courbe d'évolution de la température*

❶ Température courante

❷ F2 pour basculer entre l'écran de la température courante et l'écran de la courbe d'évolution de la température

❸ Paramètres de la température

4 Valeur de l'émissivité

❺ Valeur de l'unité

# <span id="page-20-0"></span>**17. Navigation dans l'arborescence et stockage des données en mode libre**

L'exemple ci-dessous utilise l'arborescence UAS suivante :

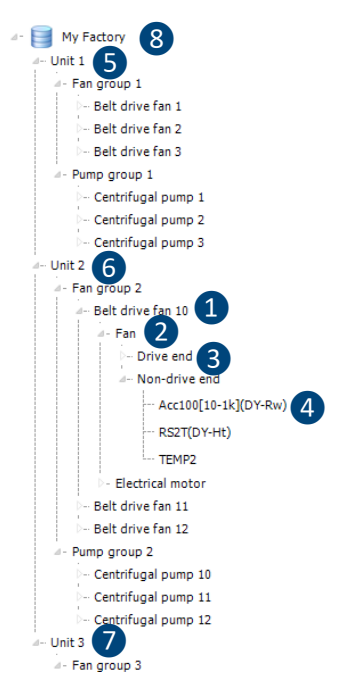

Unit 1 **5**, Unit 2 **6** et Unit 3 **7** sont les enfants de Mon usine (My Factory) ❽. Ils sont au même niveau dans l'arborescence. De même, les Pompes centrifuges (Centrifugal pumps) 1, 2 et 3 sont les enfants du groupe Pompes (Pump group) et sont au même niveau. Le groupe Ventilateurs (Fan group) est le parent des ventilateurs de courroie de transmission (Belt drive fan) 1, 2 et 3...

Le ventilateur de la courroie de transmission **1** doit être considéré comme une machine. Le ventilateur ❷ et le moteur électrique sont les composants d'une machine. Le côté entraînement (Drive end) 3 et le côté opposé à l'entraînement (Non-drive end) sont les points de mesure.

Un point de mesure est en fait l'emplacement du capteur de contact ou la cible des sondes sans contact. Par exemple, le logement du palier ou le palier de battement sont des emplacements ou points de mesure quand on utilise l'accéléromètre ou le RS2T.

Acc100  $[10-1k]$  4 comme type de mesure.

Un type de mesure est la combinaison d'une technologie (Acc signifie accéléromètre vibratoire), d'une sensibilité de capteur (100 signifie 100 mV/g) et d'un paramètre spécifique ([10-1k] signifie une bande passante de mesure comprise entre 10 Hz et 1 kHz).

*Figure 17-1 : Exemple d'arborescence*

Le SDT340 intègre un mode de navigation intuitif et rapide, en se déplaçant vers le haut et vers le bas, dans les niveaux hiérarchiques de l'arborescence.

La liste des nœuds du niveau sélectionné se trouve dans la **section supérieure**. Utilisez la **flèche droite** pour remonter au niveau supérieur, le niveau parent (le cas échéant). Son nom est indiqué, avec son chemin, dans la **partie supérieure**. Sélectionnez le nœud souhaité de la **section supérieure** à l'aide des flèches **vers le haut** et **vers le bas**. Puis, en utilisant la **flèche droite**, descendez d'un niveau, au niveau des enfants. Les nœuds correspondants sont affichés dans la partie **inférieure**.

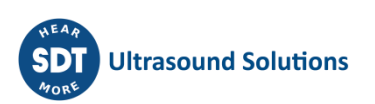

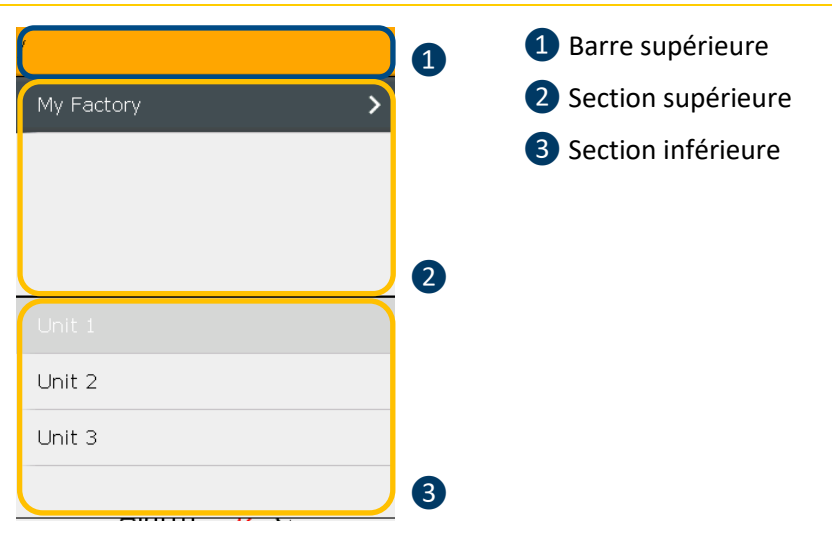

*Figure 17-2 : Barre supérieure, partie supérieure, partie inférieure*

Cette méthode, commune au mode Libre, au mode Arborescence et au mode Ronde, facilite la navigation entre les types de mesure dans les arborescences complexes.

La méthode d'utilisation est décrite en détail dans un exemple basé sur l'arborescence suivante.

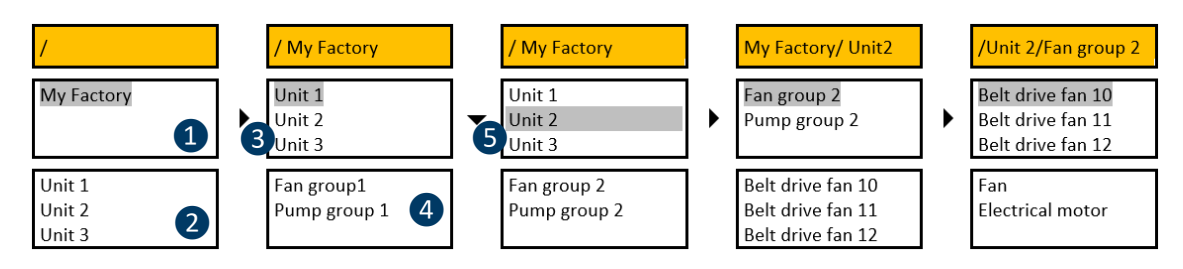

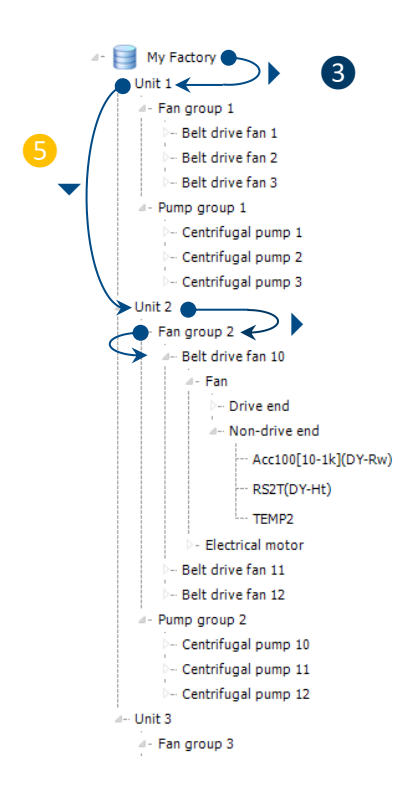

Après avoir figé la mesure et appuyé sur **Entrée**, sélectionnez **My Factory** dans la **section supérieure ❶**. La **section inférieure** ❷ contient les nœuds de niveau inférieur de **My Factory**, **Unit 1**, **Unit 2** et **Unit 3**.

Après appui sur la **flèche droite** ❸, la section supérieure contient désormais **Unit 1**, **Unit 2** et **Unit 3**. La barre supérieure ❹ contient le nœud de niveau supérieur de **Unit 1**, **Unit 2** et **Unit 3**. La **section inférieure** contient les nœuds de niveau inférieur de **Unit 1**, du **Fan group 1** et du **Pump group 1**.

Appuyez sur la **flèche vers le bas** ❺, pour sélectionner **Unit 2**. La **section inférieure** contient ses nœuds de niveau inférieur : **Fan group 2** et **Pump group 2**.

Appuyez sur la **flèche droite** pour sélectionner le **Fan group 2**. La **partie inférieure** contient la **Belt drive 10**, la **Belt drive 11** et la **Belt drive 12**.

Appuyez sur la **flèche droite** pour sélectionner le **Belt drive fan 10** dans la **section supérieure**. La **section inférieure** contient le ventilateur (**Fan**) et le moteur électrique (**Electrical motor**).

Lorsque vous atteignez un nœud de point de mesure, appuyez sur Entrée.

*Figure 17-3 : Navigation dans l'arborescence (1)*

Vous n'avez pas besoin de descendre au niveau du type de mesure. Vous pouvez enregistrerles donner directement depuis le niveau du point de mesure en appuyant sur **Entrée**. En mode libre, si le type de mesure n'existe pas, il sera créé automatiquement.

Bien entendu, vous pouvez également naviguer des nœuds de niveau inférieur vers des nœuds de niveau supérieur, comme illustré dans l'exemple suivant.

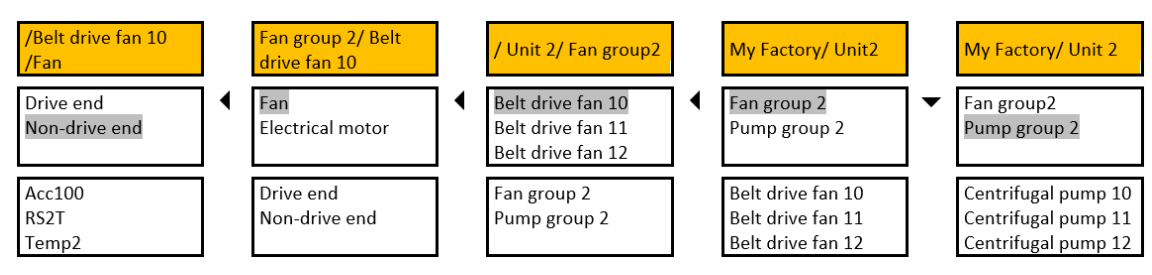

*Figure 17-4 : Navigation dans l'arborescence (2)*

Le **côté opposé à l'entraînement** (non-drive end) est sélectionné. Après appui sur la **flèche gauche**, la **section supérieure** contient les nœuds disposant d'un **côté opposé à l'entraînement** : **Ventilateur** (fan) et **Moteur électrique** (electrical motor). Un autre appui sur la **flèche gauche** actualise la **section supérieure** et affiche le **Ventilateur de la courroie de transmission 10** (belt drive fan 10) le **Ventilateur de la courroie de transmission 11** (belt drive fan 11) et le **Ventilateur de la courroie de transmission 12** (belt drive fan 12). Après un autre appui sur la **flèche gauche**, le **Ventilateur 2** (fan 2) et le **Groupe Pompes 2** (pump group 2) apparaissent dans la **section supérieure**. Appuyez sur la **flèche vers le bas** pour sélectionner le **Groupe Pompes 2** (pump group 2).

Les images de navigation ajoutées dans le logiciel Ultranalysis Suite sont également visibles dans l'appareil.

Si une image est disponible, une icône s'affiche à côté du nœud concerné. Utilisez la touche F1 pour visualiser l'image.

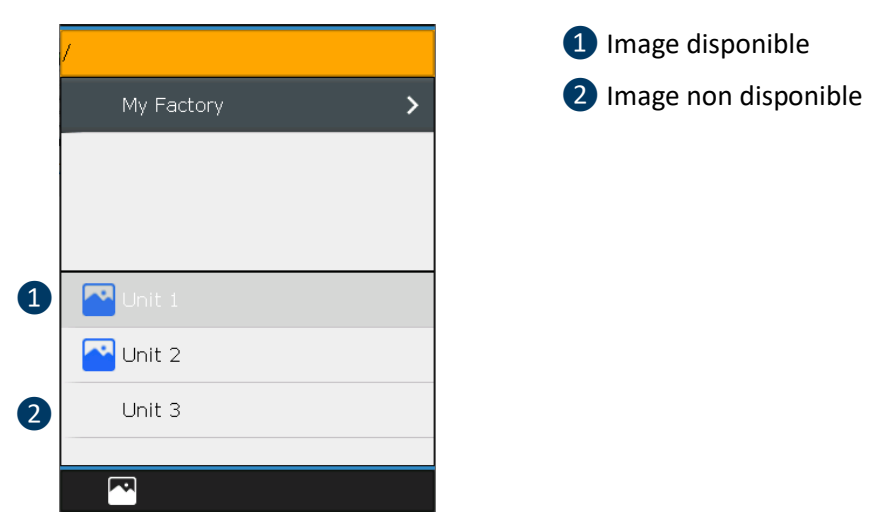

*Figure 17-5 : Navigation dans l'arborescence (3)*

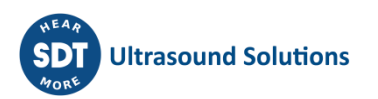

# <span id="page-23-0"></span>**18. Vitesse de rotation**

Avant d'utiliser le tachymètre, il faut coller une bande réfléchissante sur la partie tournante pour effectuer une mesure.

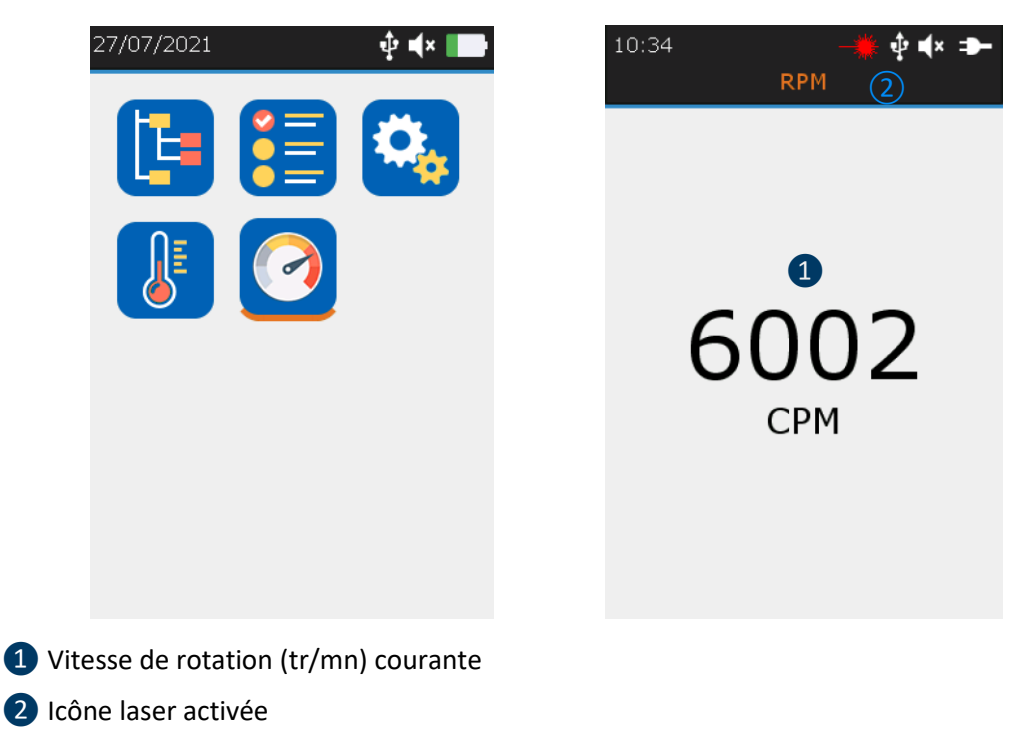

*Figure 18 : Vitesse de rotation*

Dans l'écran **Accueil**, sélectionnez l'icône RPM (tr/mn) et appuyez sur **Entrée**. L'écran de la vitesse de rotation courante s'affiche (Figure 17). La valeur **1** s'actualise deux fois par seconde (500 ms). Appuyez sur la touche de maintien du **Laser** pour l'activer. L'icône laser ❷ indique que le laser est activé.

Appuyez une première fois sur **Entrée** pour figer la mesure de la vitesse de rotation et une seconde fois pour enregistrer cette mesure. Sélectionnez l'emplacement souhaité pour l'enregistrement et confirmez votre choix en appuyant sur **Entrée**.

Depuis l'écran d'**accueil**, sélectionnez **Paramètres** puis naviguez jusqu'au menu **Impérial métrique**. Modifiez la section **Unité de fréquence** en fonction de vos préférences.

Les unités de rotation standard suivantes sont disponibles :

- Hz
- RPM (rotation par minute)/CPM (cycle par minute), où 1 Hz=60 RPM/CPM

#### <span id="page-23-1"></span>**19. Paramètres généraux**

Dans l'écran **Accueil**, sélectionnez l'icône des paramètres généraux et appuyez sur **Entrée**. À l'aide des flèches **vers le haut** et **vers le bas**, sélectionnez les paramètres souhaités et confirmez votre choix en appuyant sur **Entrée**.

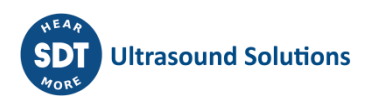

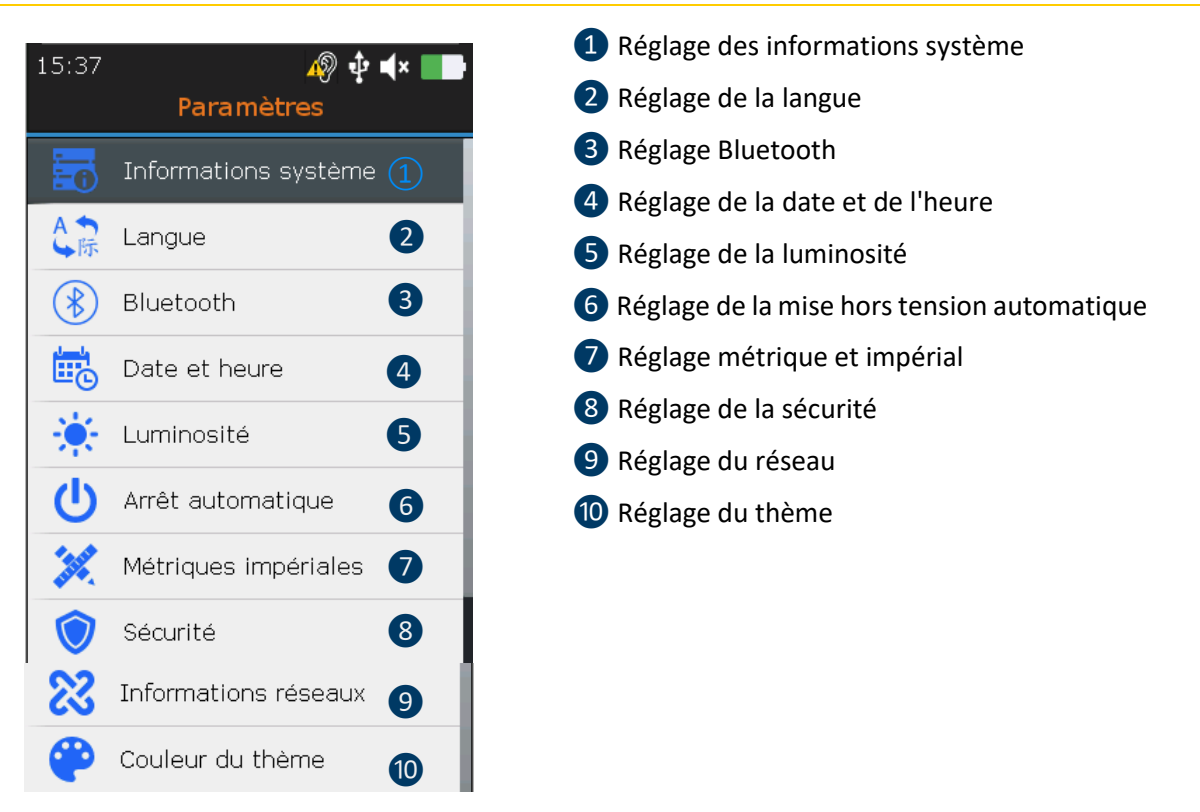

*Figure 19 : Paramètres généraux*

Dans l'écran Informations système, appuyez sur **Entrée**.

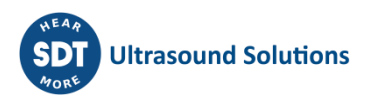

#### <span id="page-25-0"></span>**19.1. Informations système**

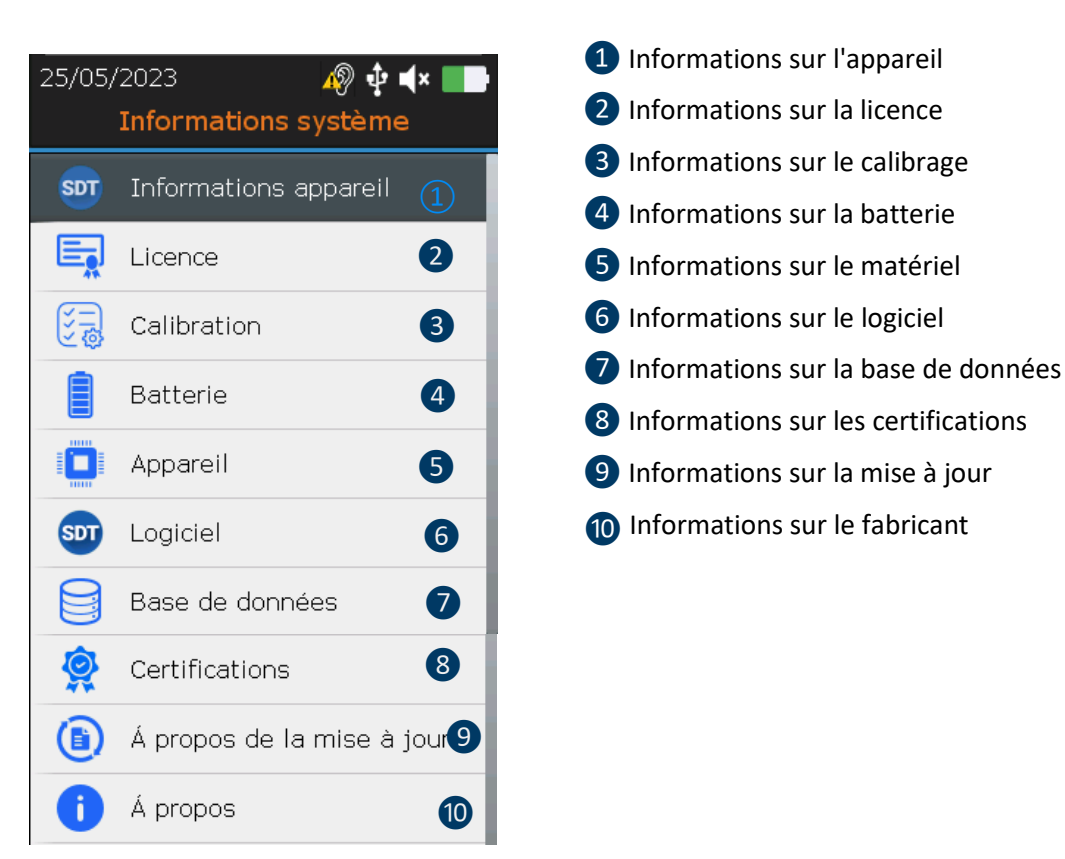

*Figure 19-1 : Informations système*

Dans l'écran Informations sur l'appareil, appuyez sur **Entrée**

<span id="page-25-1"></span>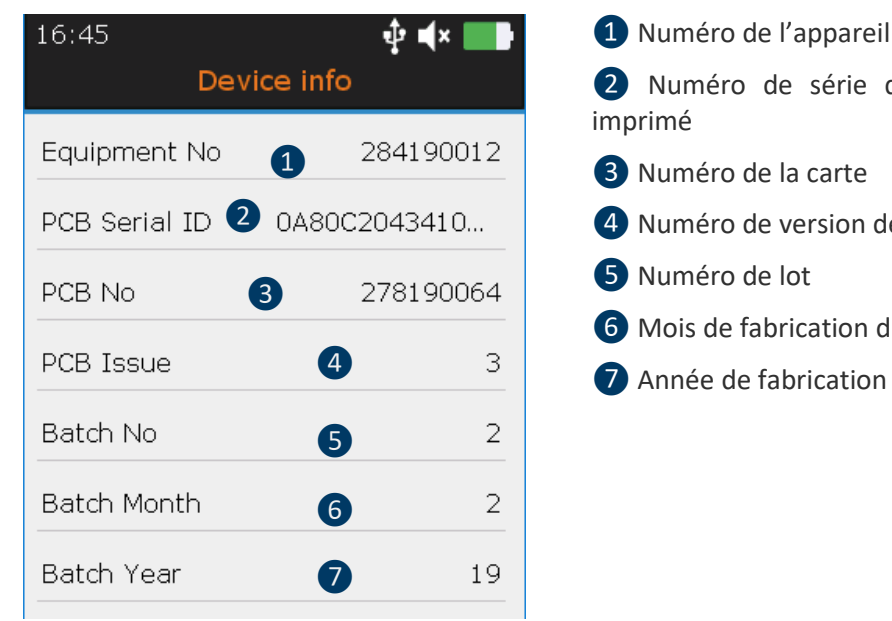

#### **19.1.1. Informations sur l'appareil**

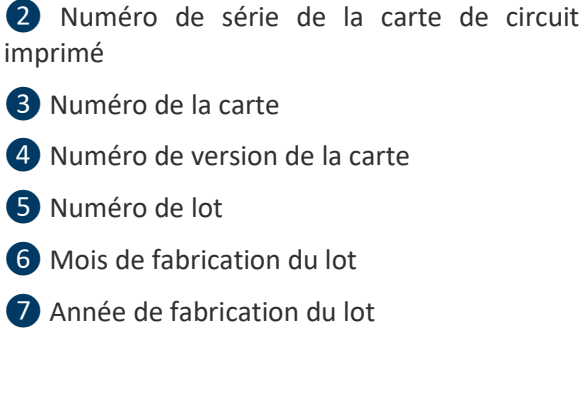

*Figure 19-1-1 : Informations sur l'appareil*

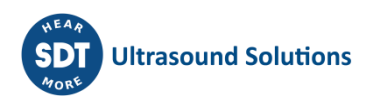

À l'aide des flèches **vers le haut** et **vers le bas**, sélectionnez les paramètres souhaités et confirmez votre choix en appuyant sur **Entrée**. Appuyez sur la touche **ESC** pour afficher l'écran précédent.

<span id="page-26-0"></span>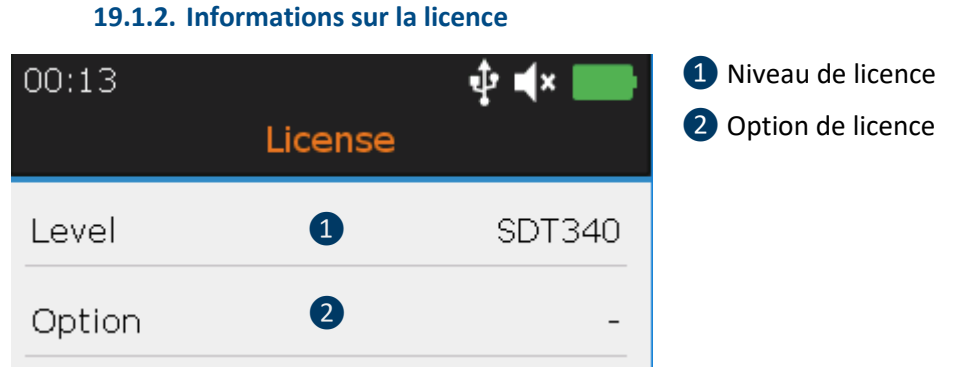

*Figure 19-1-2 : Informations sur la licence*

À l'aide des flèches **vers le haut** et **vers le bas**, sélectionnez les paramètres souhaités et confirmez votre choix en appuyant sur **Entrée**. Appuyez sur la touche **ESC** pour afficher l'écran précédent.

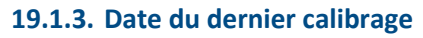

<span id="page-26-1"></span>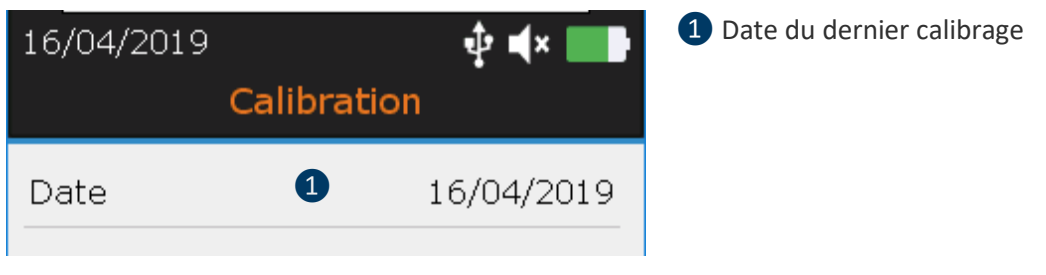

*Figure 19-1-3 : Informations sur le calibrage*

À l'aide des flèches **vers le haut** et **vers le bas**, sélectionnez les paramètres souhaités et confirmez votre choix en appuyant sur **Entrée**. Appuyez sur la touche **ESC** pour afficher l'écran précédent.

#### <span id="page-27-0"></span>❶ Capacité courante (en %) 16:47 ∲∎ix I **Battery** ❷ Identifiant de série de la batterie ❸ Numéro de série de la batterie Battery 64% ❶ **4** Capacité nominale (en mAH) PCB serial ID ❷ 35990635 ❺ Nombre de cycles de charge/décharge ❻ Température de la batterie (en °C ou °F) Serial No 301810002 ❼ Courant de charge/décharge (en A) Capacity 3600 mAH  $\overline{A}$ ❽ Tension nominale (en V) ❾ Puissance (en W) Cycles ❺ 8 Temperature ❻ 29.0°C Intensity ❼  $0.59A$ ❽ 4.77 V Voltage ❾ Power 2.83 W

*Figure 19-1-4 : Informations sur la batterie*

À l'aide des flèches **vers le haut** et **vers le bas**, sélectionnez les paramètres souhaités et confirmez votre choix en appuyant sur **Entrée**. Appuyez sur la touche **ESC** pour afficher l'écran précédent.

<span id="page-27-1"></span>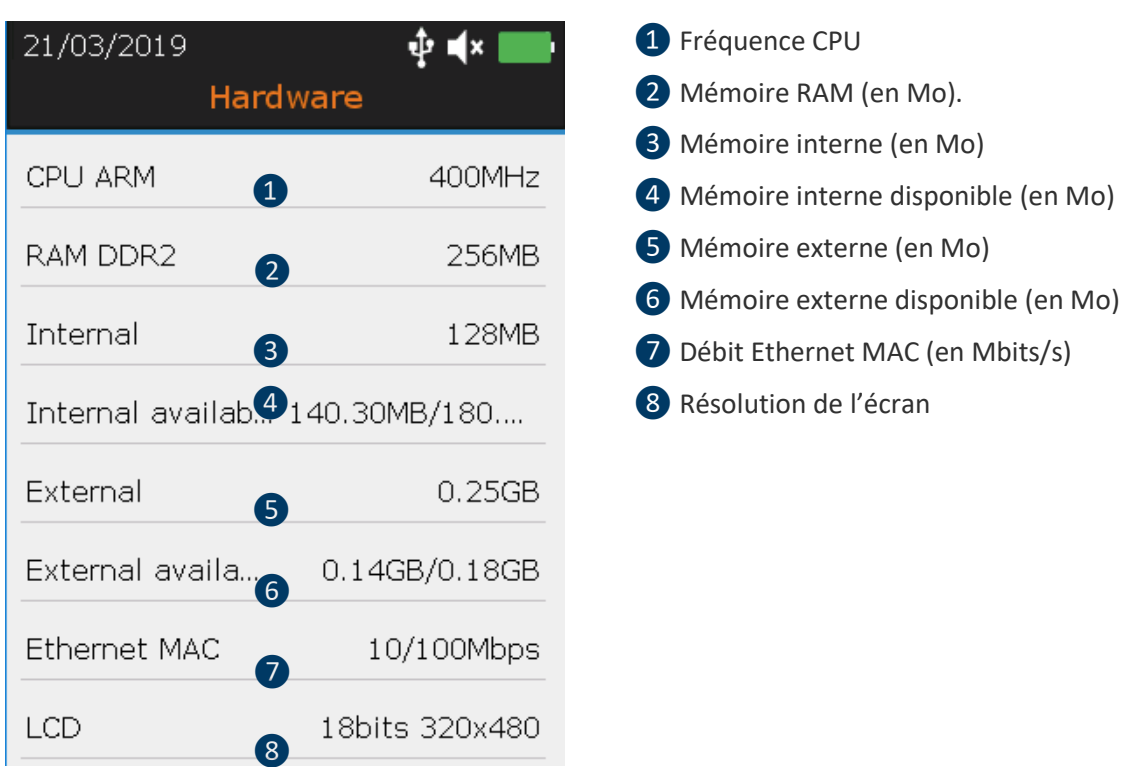

#### **19.1.5. Informations sur le matériel**

**19.1.4. Informations sur la batterie**

*Figure 19-1-5 : Informations sur le matériel*

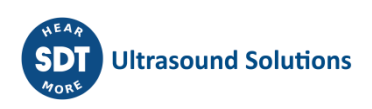

À l'aide des flèches **vers le haut** et **vers le bas**, sélectionnez les paramètres souhaités et confirmez votre choix en appuyant sur **Entrée**. Appuyez sur la touche **ESC** pour afficher l'écran précédent.

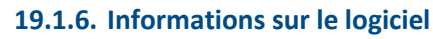

<span id="page-28-0"></span>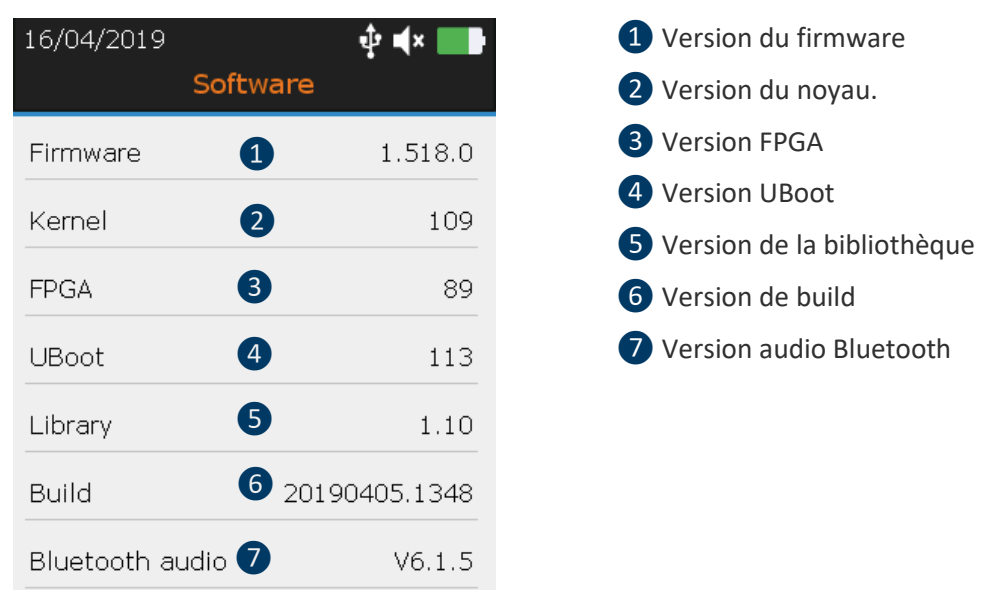

*Figure 19-1-6 : Informations sur le logiciel*

À l'aide des flèches **vers le haut** et **vers le bas**, sélectionnez les paramètres souhaités et confirmez votre choix en appuyant sur **Entrée**. Appuyez sur la touche **ESC** pour afficher l'écran précédent.

<span id="page-28-1"></span>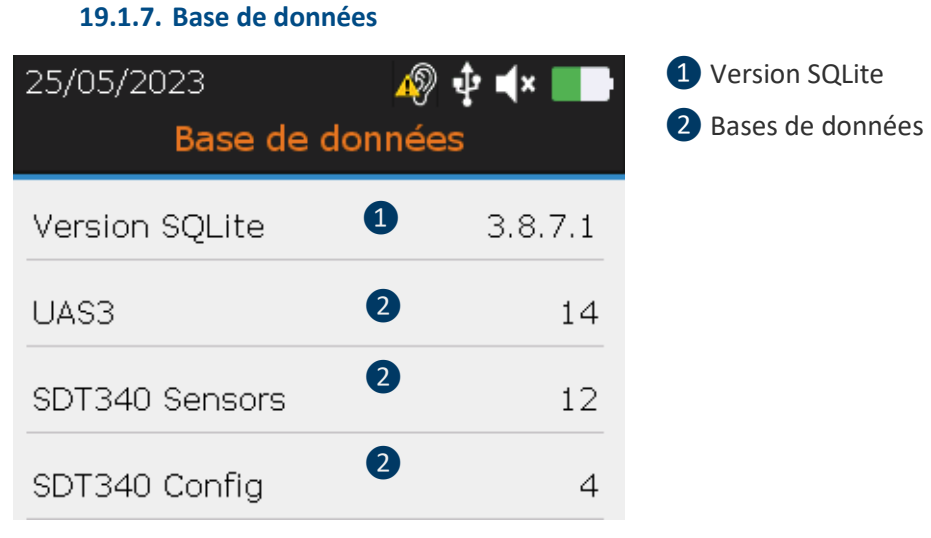

*Figure 19-1-7 : Base de données*

À l'aide des flèches **vers le haut** et **vers le bas**, sélectionnez les paramètres souhaités et confirmez votre choix en appuyant sur **Entrée**. Appuyez sur la touche **ESC** pour afficher l'écran précédent.

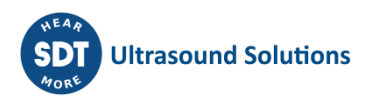

#### <span id="page-29-0"></span>**19.1.8. Certifications** 6/04/2019  $\ddot{\Phi}$   $\blacktriangleleft$  x  $\blacksquare$ ❶ Conformité CE ❷ Conforme à la directive DEEE ❶ ❷

*Figure 19-1-8 : Certifications*

<span id="page-29-1"></span>À l'aide des flèches **vers le haut** et **vers le bas**, sélectionnez les paramètres souhaités et confirmez votre choix en appuyant sur **Entrée**. Appuyez sur la touche **ESC** pour afficher l'écran précédent.

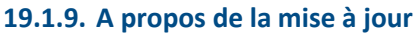

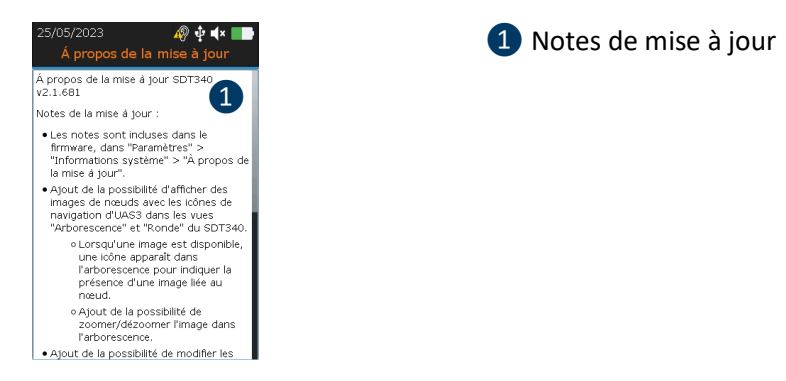

*Figure 19-1-9: Certifications*

<span id="page-29-2"></span>**19.1.10. Informations sur le fabricant**

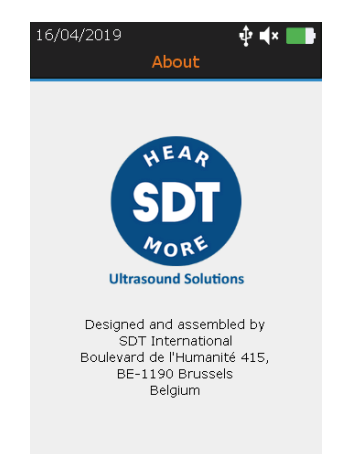

*Figure 19-1-10 : Informations sur le fabricant*

#### <span id="page-29-3"></span>**19.2. Langue**

À l'aide des flèches **vers le haut** et **vers le bas**, sélectionnez les paramètres souhaités et confirmez votre choix en appuyant sur **Entrée**. Appuyez sur la touche **ESC** pour afficher l'écran précédent.

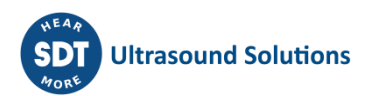

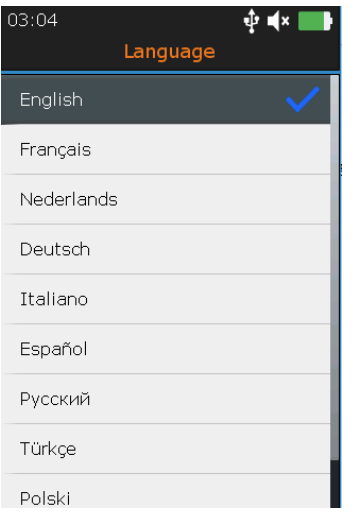

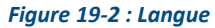

#### <span id="page-30-0"></span>**19.3. Bluetooth**

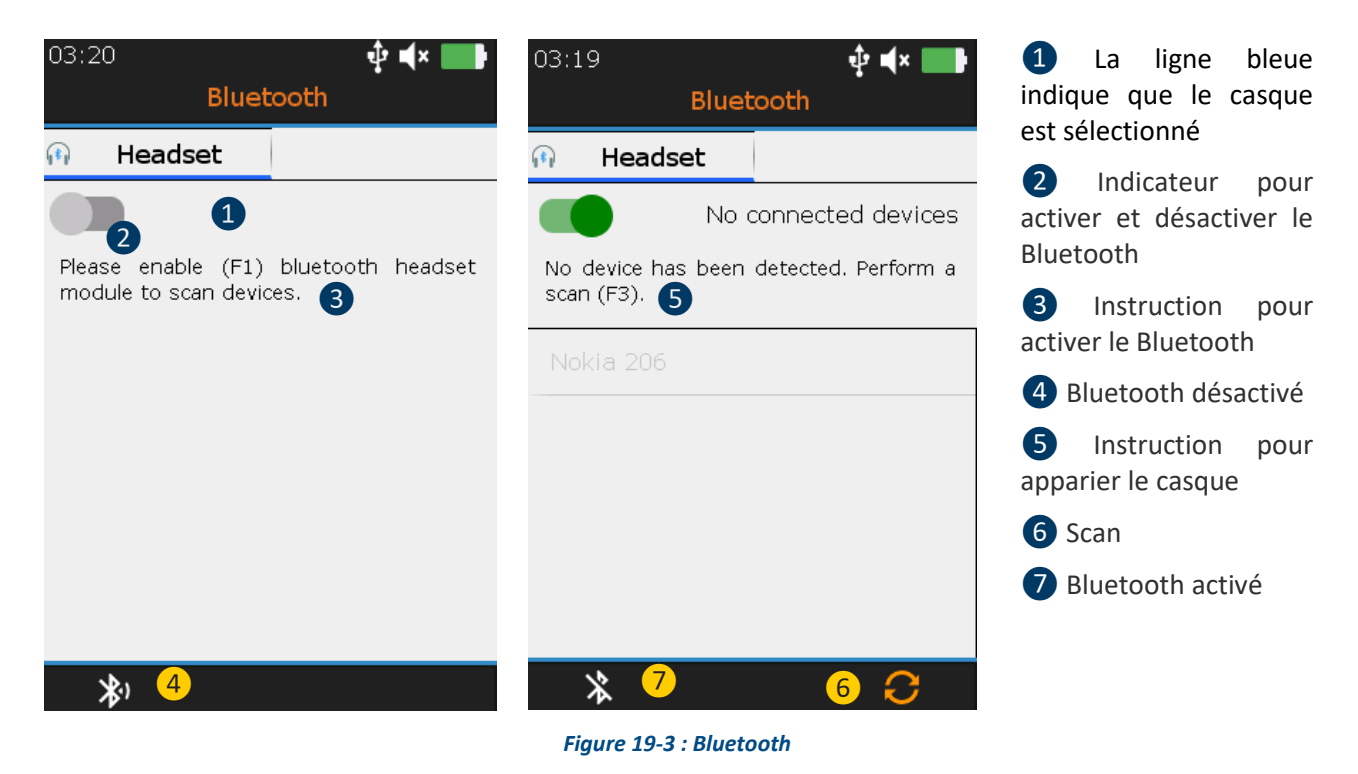

Appuyez sur **F1** ❷ **pour activer** le module du casque Bluetooth. Allumez le casque. Le casque doit émettre une lumière clignotante bleue. **Appuyez** sur **F3** pour apparier ❻le SDT340 avec le casque.

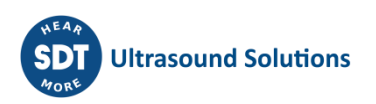

#### <span id="page-31-0"></span>**19.4. Date et heure**

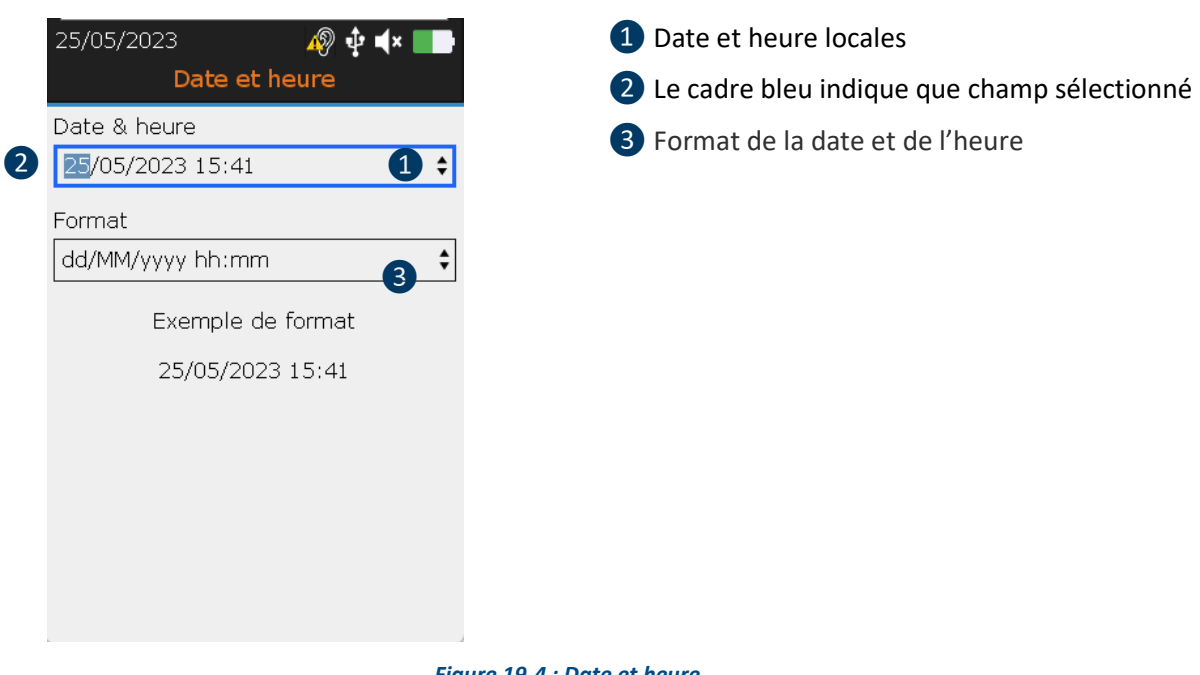

*Figure 19-4 : Date et heure*

À l'aide des touches **flèches gauche et droite**, sélectionnez le champ souhaité❷. À l'aide des touches de navigation **flèche vers le haut** et **flèche vers le bas**, augmentez ou diminuez les valeurs des paramètres. Confirmez votre choix en appuyant sur **Entrée**.

#### <span id="page-31-1"></span>**19.5. Luminosité**

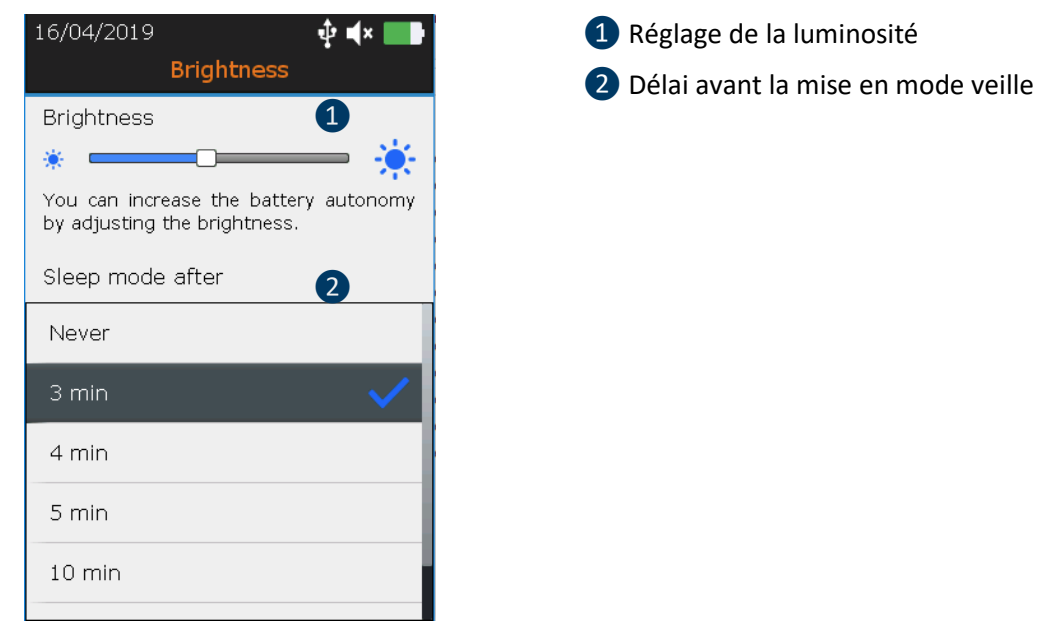

*Figure 19-5 : Luminosité*

Avec les flèches **gauche** et **droite**, vous pouvez régler la luminosité de l'écran. Avec les flèches vers le haut et **vers le bas,** vous pouvez définir le délai avant la mise en mode veille.

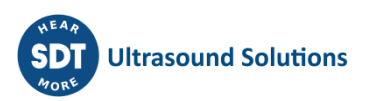

#### <span id="page-32-0"></span>**19.6. Arrêt automatique**

À l'aide des flèches **vers le haut** et **vers le bas**, sélectionnez les paramètres souhaités et confirmez votre choix en appuyant sur **Entrée**. Appuyez sur la touche **ESC** pour afficher l'écran précédent.

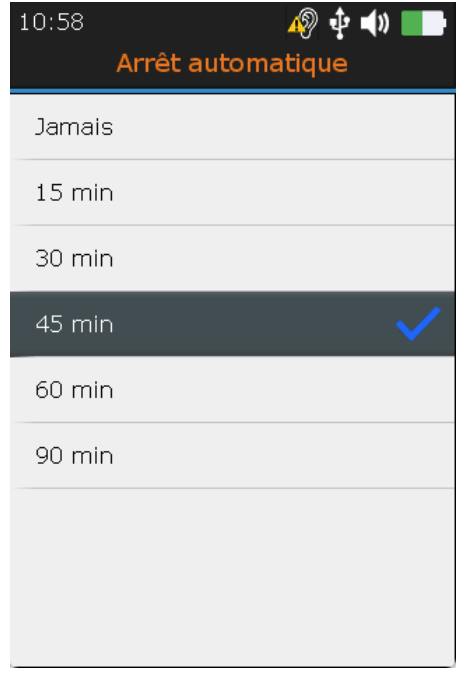

**Figure 19-6 : Arrêt automatique**

#### <span id="page-32-1"></span>**19.7. Métriques impériales**

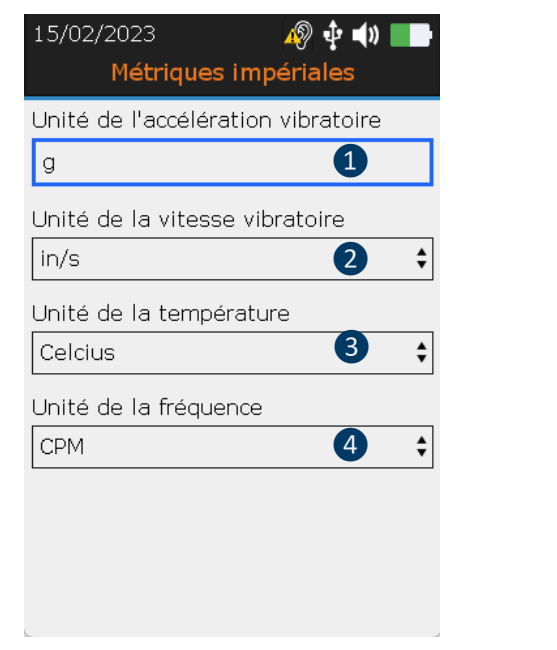

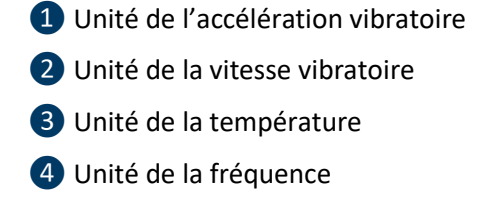

**Figure 19-7 : Métriques imperials**

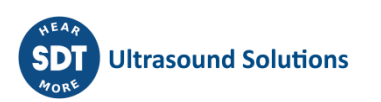

À l'aide des touches **flèches gauche et droite**, sélectionnez le champ souhaité. À l'aide des touches de navigation **flèche versle haut** et **flèche versle bas**, augmentez ou diminuezles valeurs des paramètres. Confirmez votre choix en appuyant sur **Entrée**.

#### <span id="page-33-0"></span>**19.8. Sécurité**

L'écoute d'un casque trop fort pendant trop longtemps peut entraîner une perte auditive due au bruit.

En raison des normes de sécurité, le niveau de sortie maximal est limité par le micrologiciel. Cependant, dans le cas d'environnements très bruyants, le niveau d'atténuation par défaut du casque fourni peut ne pas être suffisant pour un diagnostic fiable. L'utilisateur peut volontairement contourner la protection de sécurité et s'exposer à des niveaux sonores potentiellement dangereux.

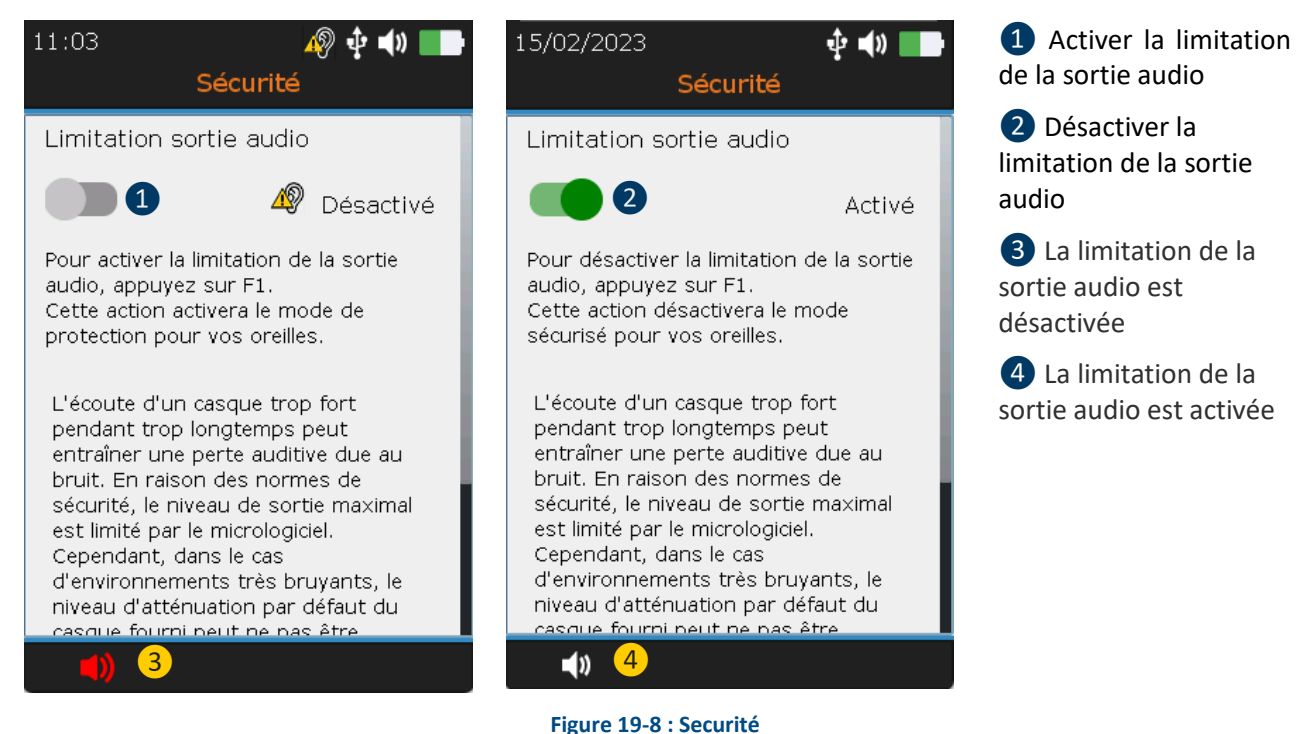

Appuyez sur **F1** ❶ **pour activer** la limitation de la sortie audio.

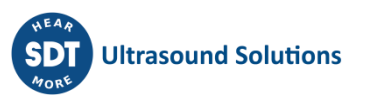

#### **19.9. Réseau**

<span id="page-34-0"></span>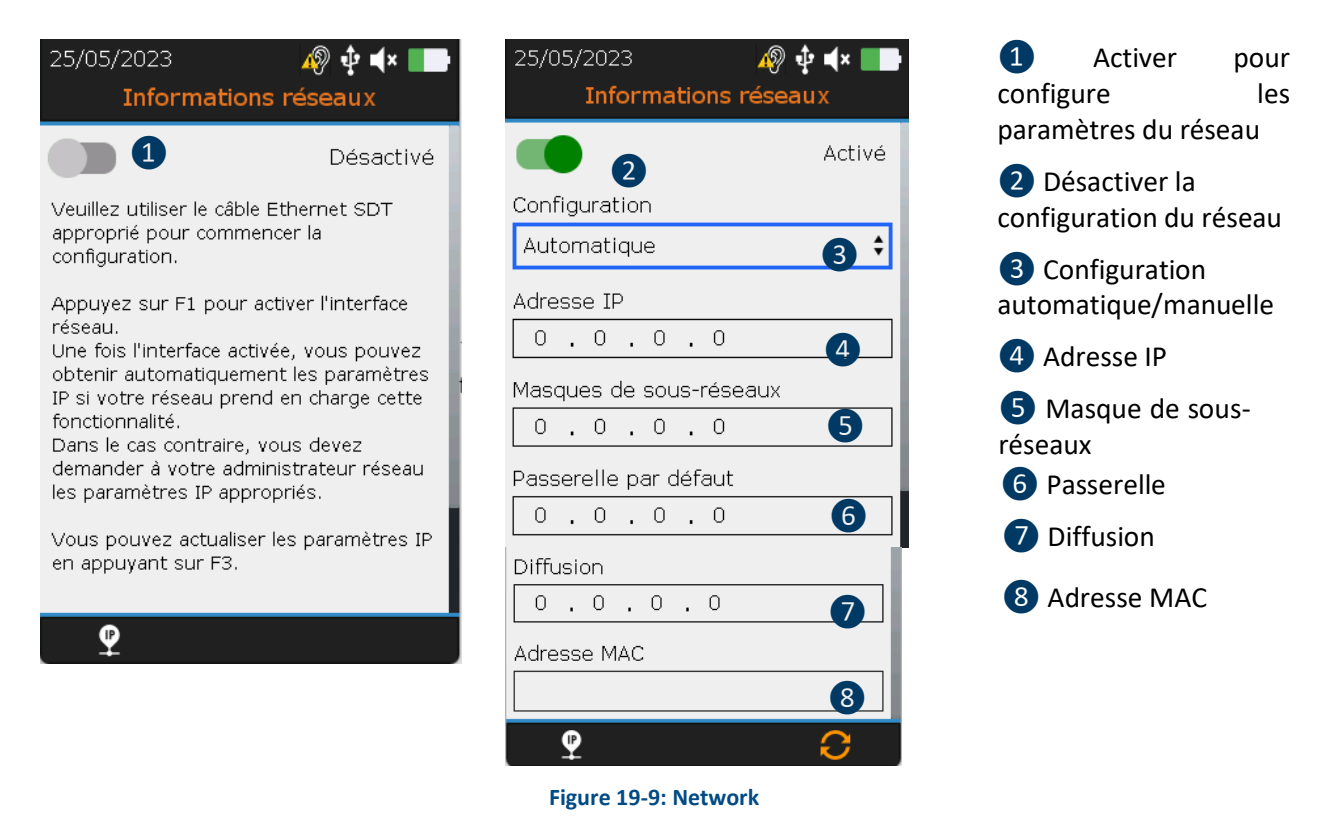

Avec les boutons **gauche** et **droite**, mettez en surbrillance le champ souhaité. Avec les touches de navigation **vers le haut** et **vers le bas**, modifiez les valeurs des paramètres. Confirmez votre choix en appuyant sur la touche **Entrée**. Les champs ne peuvent être modifiés que dans le cas d'une configuration **manuelle**.

#### <span id="page-34-1"></span>**19.10. Thème**

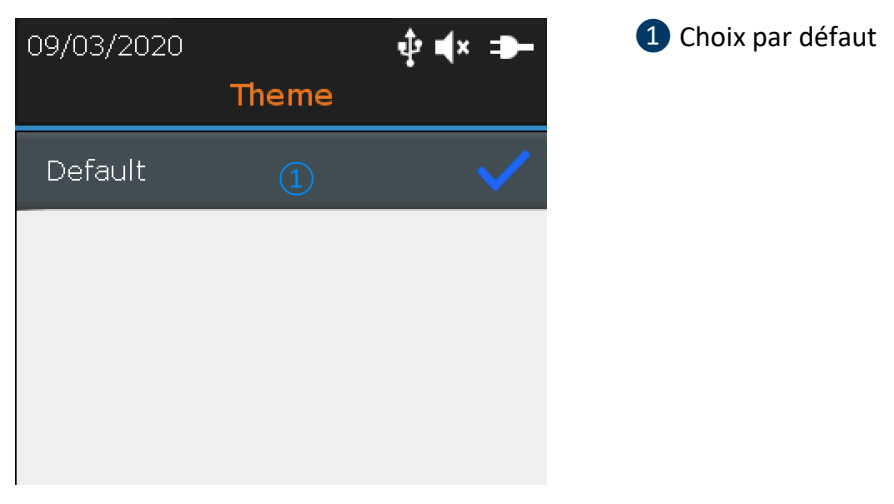

*Figure 19-10 : Thème*

Vous pouvez utiliser cette fonctionnalité pour modifierl'apparence de votre écran. À l'aide destouches de navigation **flèche vers le haut** et **flèche vers le bas**, sélectionnez le thème souhaité et confirmez en appuyant sur **Entrée**.

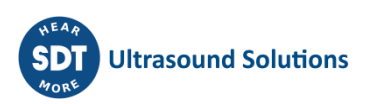

# <span id="page-35-0"></span>**20. Intervalles de calibrage conseillés**

SDT recommande un recalibrage annueldes instruments SDT et une vérification **annuelle** des capteurs pour pouvoir bénéficier de la **garantie à vie limitée**. Cette périodicité est cohérente avec la stabilité à long terme observée pour les matériels électroniques de SDT.

Cependant :

- Pour les nouveaux instruments sortant de l'usine, la période initiale est prolongée jusqu'à 15 mois au lieu de 12 (pour éviter toute discrimination possible entre les utilisateurs due aux délais de transport, aux formalités douanières, etc.).
- SDT reconnaît que chaque client peut disposer de ses propres normes et exigences internes en termes d'assurance qualité. Si un client a mis en place un programme d'assurance qualité qui comprend une procédure documentée de mesure des écarts et si un instrument et le capteur correspondant présentent des écarts acceptables et aucun signe de dommage physique, les intervalles de calibrage pourront être prolongés jusqu'à 2 ans.
- Des organismes tiers disposant d'une autorité supérieure (organismes publics ou de classe) peuvent avoir défini leurs propres réglementations, par exemple des fréquences de calibration de 6 mois ou de 2 ans : sur justificatifs, les réglementations en vigueur au niveau local prévalent sur les règles de SDT.

Pour ces raisons, les certificats de calibrage de SDT ne portent pas la mention «date du prochain calibrage», mais seulement «date du dernier calibrage».

Pour des raisons de commodité pour les utilisateurs, la date du dernier calibrage des instruments SDT200, SDT270, SDT LUBExpert et SDT340 figurent également dans les écrans des menus.

**Remarque ! Seulsles utilisateurs desinstruments SDT200, SDT270, SDT LUBExpert, de la gamme SDT Checkers, de SDT T-Sonic1, SDT T-Sonic9 et SDT340 peuvent bénéficier de la garantie à vie limitée.**

Le présent texte fait référence au document SDT DC.QUAL.005<sup>1</sup>.

# <span id="page-35-1"></span>**21. Garantie**

SDT International garantit l'instrument SDT340 contre les défauts de fabrication pendant une durée illimitée, à condition que l'appareil soit calibré tous les ans et que les autres conditions permettant de bénéficier de la garantie à vie soient remplies. À l'exception de la batterie et des accessoires (chargeur, casque), qui sont garantis pendant une durée de 6 (six) mois. La garantie à vie limitée couvre tout matériel fourni et implique le remplacement gratuit de toutes les pièces qui présentent un défaut de fabrication.

La garantie à vie limitée ne couvre pas l'expédition, la manutention et l'importation.

La garantie à vie limitée ne s'applique pas si une mauvaise utilisation ou un accident endommagent le produit, si le produit est modifié de quelque façon que ce soit, si une partie non autorisée tente de réparer l'appareil, ou si celui-ci est ouvert sans autorisation écrite de SDT International.

En cas de défaut, contactez votre interlocuteur SDT local ou SDT International.

<sup>&</sup>lt;sup>1</sup> Le présent document fait partie du système de gestion de la qualité de SDT (certifié ISO-9001).

# <span id="page-36-0"></span>**22. Limites de la responsabilité**

La société SDT International, ni aucune autre société associée, ne pourront en aucun cas être tenues responsables des dommages, notamment, maissanss'y limiter, les dommages dus à la perte d'activité, l'interruption de l'activité, la perte de données, les défauts du SDT340 ou de ses accessoires, les blessures corporelles, la perte de temps, les pertes financières ou matérielles ou toute autre perte indirecte ou consécutive résultant de l'utilisation, ou de l'incapacité à utiliser le produit, même en cas d'avertissement de dommages possibles.

# <span id="page-36-1"></span>**23. Destruction et recyclage des équipements usagés**

Conformément aux directives de l'Union européenne (UE), et en particulier à la directive 2006/66/UE «Batteries» et à la directive 2012/19/UE «DEEE – Déchets d'équipements électriques et électroniques», SDT International organise la gestion des équipements usagés. Cependant, les réglementations juridiques locales prévalent.

Les clients SDT peuvent ainsi :

- Soit transférer un appareil usager à une entreprise locale qui le recyclera conformément à la législation locale en vigueur
- Soit renvoyer l'appareil usagé à SDT International ou à un distributeur SDT.
- Si l'appareil contient une batterie, SDT International enverra cette dernière à une entreprise locale qui la recyclera conformément à la directive «Batteries» et aux lois belges.

SDT International enverra le reste de l'appareil à une entreprise locale qui le recyclera conformément à la directive «DEEE» et aux lois belges.

# <span id="page-36-2"></span>**24. Copyright**

#### **© 2023 SDT International n.v. s.a.**

Tous droits réservés.

La reproduction ou la duplication, sous toute forme, de tout ou partie de ce document n'est pas autorisée sans la permission écrite de SDT International n.v. s.a.

Les informations contenues dans le présent document sont, à notre connaissance, considérées comme exactes.

En raison des travaux constants de recherche et de développement, les spécifications de produits pourront être modifiées sans préavis.

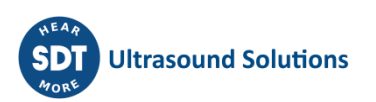

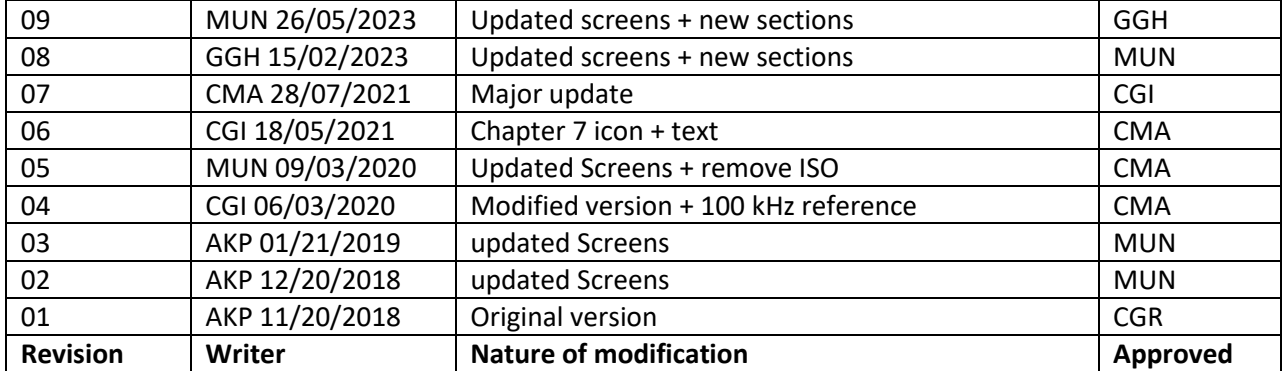